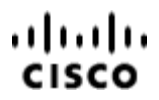

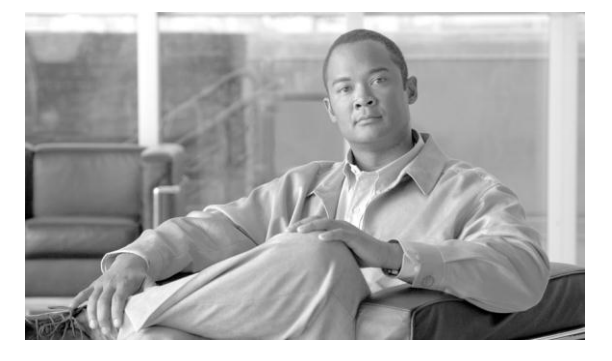

# **Administration Guide for Cisco Unified Contact Center Management Portal**

**Release 8.5(3)**

**November 2011**

#### **Corporate Headquarters**

Cisco Systems, Inc. 170 West Tasman Drive San Jose, CA 95134-1706 USA http://www.cisco.com Tel: 408 526-4000 800 553-NETS (6387) Fax: 408 526-4100

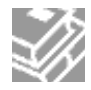

*THE SPECIFICATIONS AND INFORMATION REGARDING THE PRODUCTS IN THIS MANUAL ARE SUBJECT TO CHANGE WITHOUT NOTICE. ALL STATEMENTS, INFORMATION, AND RECOMMENDATIONS IN THIS MANUAL ARE BELIEVED TO BE ACCURATE BUT ARE PRESENTED WITHOUT WARRANTY OF ANY KIND, EXPRESS OR IMPLIED. USERS MUST TAKE FULL RESPONSIBILITY FOR THEIR APPLICATION OF ANY PRODUCTS.*

*THE SOFTWARE LICENSE AND LIMITED WARRANTY FOR THE ACCOMPANYING PRODUCT ARE SET FORTH IN THE INFORMATION PACKET THAT SHIPPED WITH THE PRODUCT AND ARE INCORPORATED HEREIN BY THIS REFERENCE. IF YOU ARE UNABLE TO LOCATE THE SOFTWARE LICENSE OR LIMITED WARRANTY, CONTACT YOUR CISCO REPRESENTATIVE FOR A COPY.*

The Cisco implementation of TCP header compression is an adaptation of a program developed by the University of *California, Berkeley (UCB) as part of UCBs public domain version of the UNIX operating system. All rights reserved. Copyright 1981, Regents of the University of California.*

*NOTWITHSTANDING ANY OTHER WARRANTY HEREIN, ALL DOCUMENT FILES AND SOFTWARE OF THESE SUPPLIERS ARE PROVIDED "AS IS" WITH ALL FAULTS. CISCO AND THE ABOVE-NAMED SUPPLIERS DISCLAIM ALL WARRANTIES, EXPRESSED OR IMPLIED, INCLUDING, WITHOUT LIMITATION, THOSE OF MERCHANTABILITY, FITNESS FOR A PARTICULAR PURPOSE AND NONINFRINGEMENT OR ARISING FROM A COURSE OF DEALING, USAGE, OR TRADE PRACTICE.*

*IN NO EVENT SHALL CISCO OR ITS SUPPLIERS BE LIABLE FOR ANY INDIRECT, SPECIAL, CONSEQUENTIAL, OR INCIDENTAL DAMAGES, INCLUDING, WITHOUT LIMITATION, LOST PROFITS OR*  LOSS OR DAMAGE TO DATA ARISING OUT OF THE USE OR INABILITY TO USE THIS MANUAL, EVEN IF *CISCO OR ITS SUPPLIERS HAVE BEEN ADVISED OF THE POSSIBILITY OF SUCH DAMAGES.*

*Cisco and the Cisco logo are trademarks or registered trademarks of Cisco and/or its affiliates in the U.S. and other countries. To view a list of Cisco trademarks, go to<http://www.cisco.com/go/trademarks>*

*CCVP, the Cisco logo, and Welcome to the Human Network are trademarks of Cisco Systems, Inc.; Changing the Way We Work, Live, Play, and Learn is a service mark of Cisco Systems, Inc.; and Access Registrar, Aironet, Catalyst, CCDA, CCDP, CCIE, CCIP, CCNA, CCNP, CCSP, Cisco, the Cisco Certified Internetwork Expert logo, Cisco IOS, Cisco Press, Cisco Systems, Cisco Systems*

*Capital, the Cisco Systems logo, Cisco Unity, Enterprise/Solver, EtherChannel, EtherFast, EtherSwitch, Fast Step, Follow Me Browsing, FormShare, GigaDrive, HomeLink, Internet Quotient, IOS, iPhone, IP/TV, iQ Expertise, the iQ logo, iQ Net Readiness Scorecard, iQuick Study, LightStream, Linksys, MeetingPlace, MGX, Networkers, Networking Academy, Network Registrar, PIX, ProConnect, ScriptShare, SMARTnet, StackWise, The Fastest Way to Increase Your Internet Quotient, and TransPath are registered trademarks of Cisco Systems, Inc. and/or its affiliates in the United States and certain other countries. Any Internet Protocol (IP) addresses used in this document are not intended to be actual addresses. Any examples, command display output, and figures included in the document are shown for illustrative purposes only. Any use of actual IP addresses in illustrative content is unintentional and coincidental.* 

*Third-party trademarks mentioned are the property of their respective owners. The use of the word partner does not imply a partnership relationship between Cisco and any other company.* 

*Copyright 2011 Cisco Systems, Inc. All rights reserved.*

# **Contents**

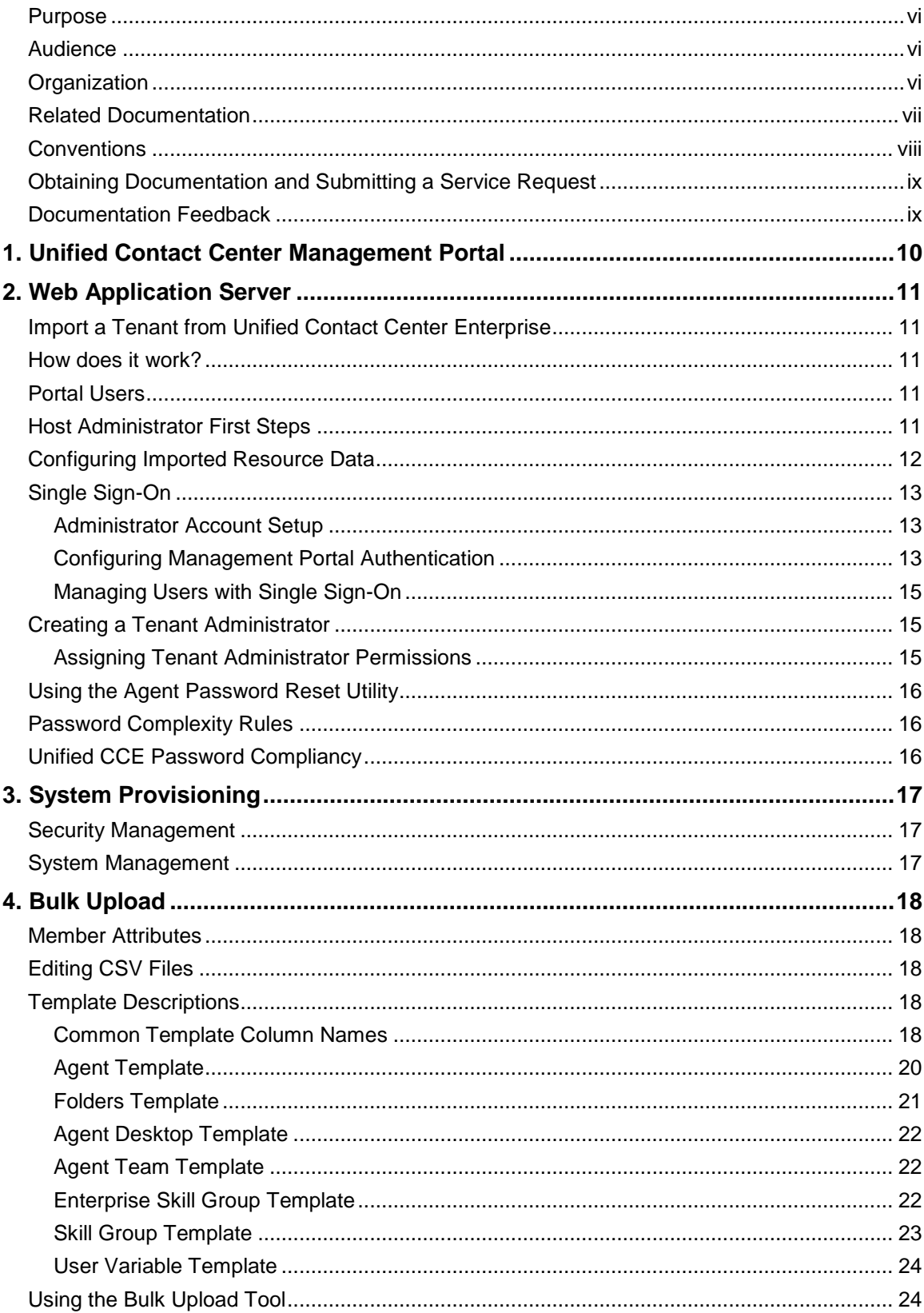

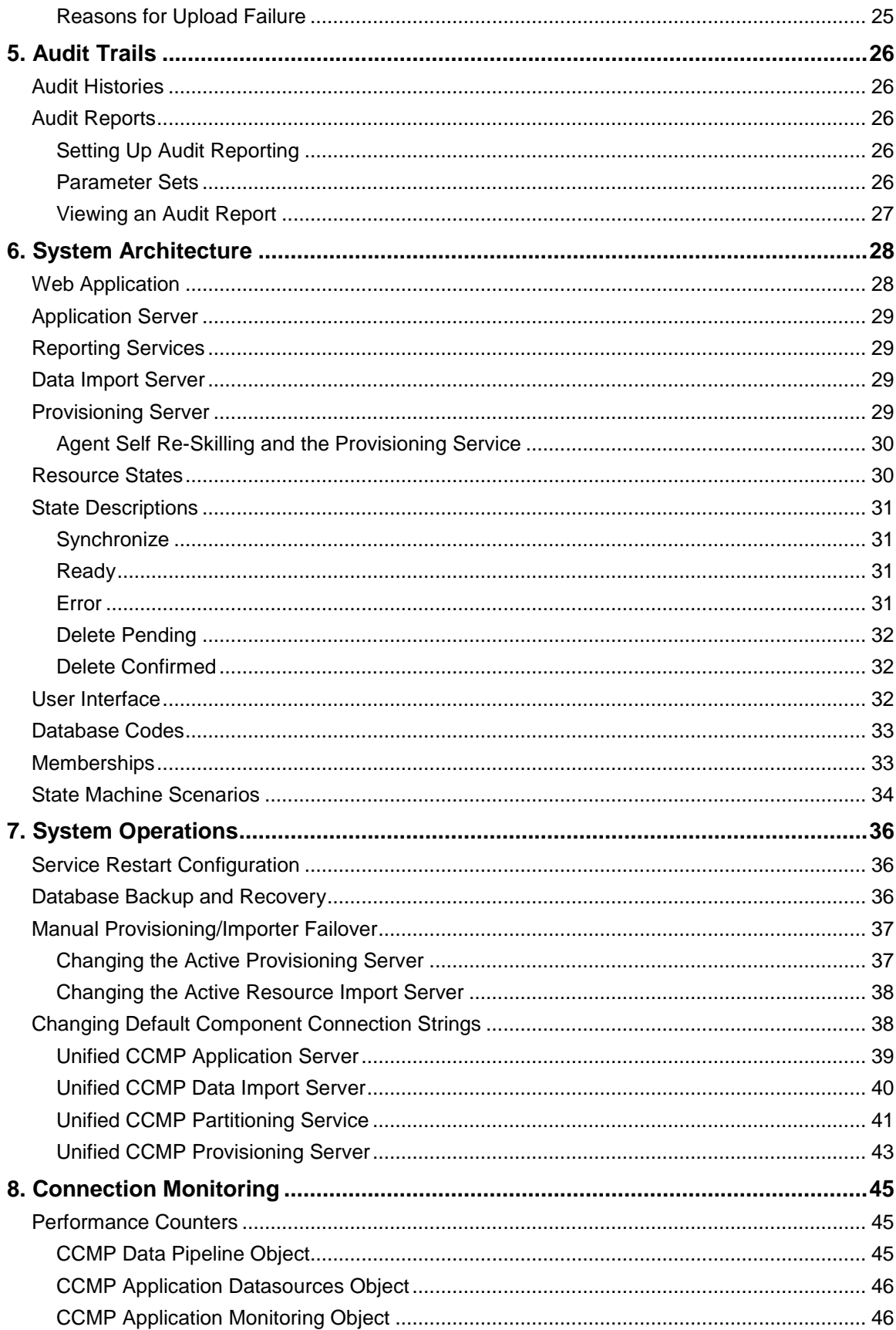

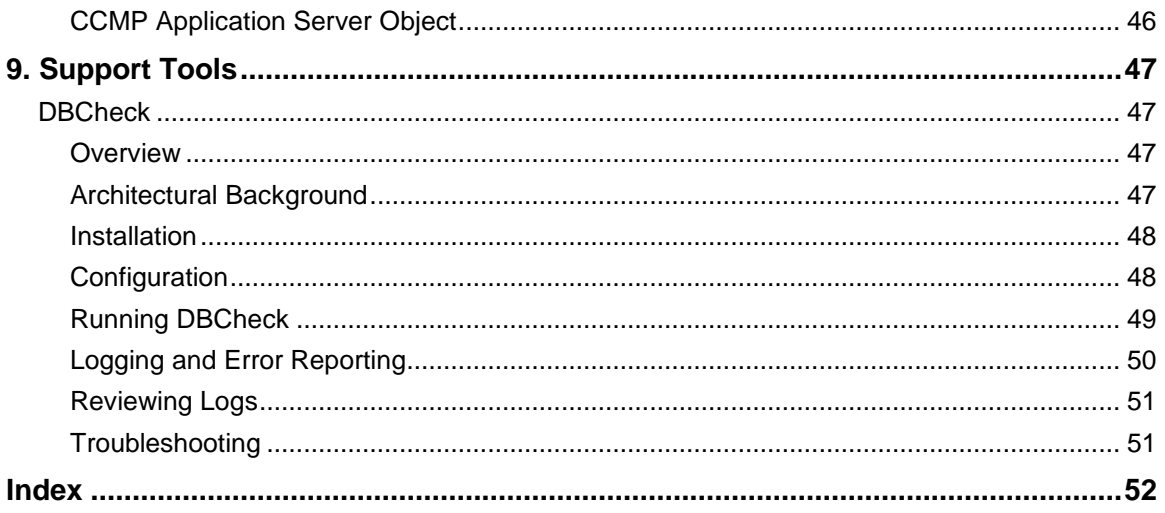

# **Preface**

## <span id="page-5-0"></span>**Purpose**

This document explains how to administrate and provision the Unified Contact Center Management Portal (Unified CCMP) platform.

## <span id="page-5-1"></span>**Audience**

This document is intended for all users of Unified CCMP, from high-level administrators to team supervisors. The reader needs no technical understanding beyond a basic knowledge of how to use computers.

# <span id="page-5-2"></span>**Organization**

The following table describes the information contained in each chapter of this guide.

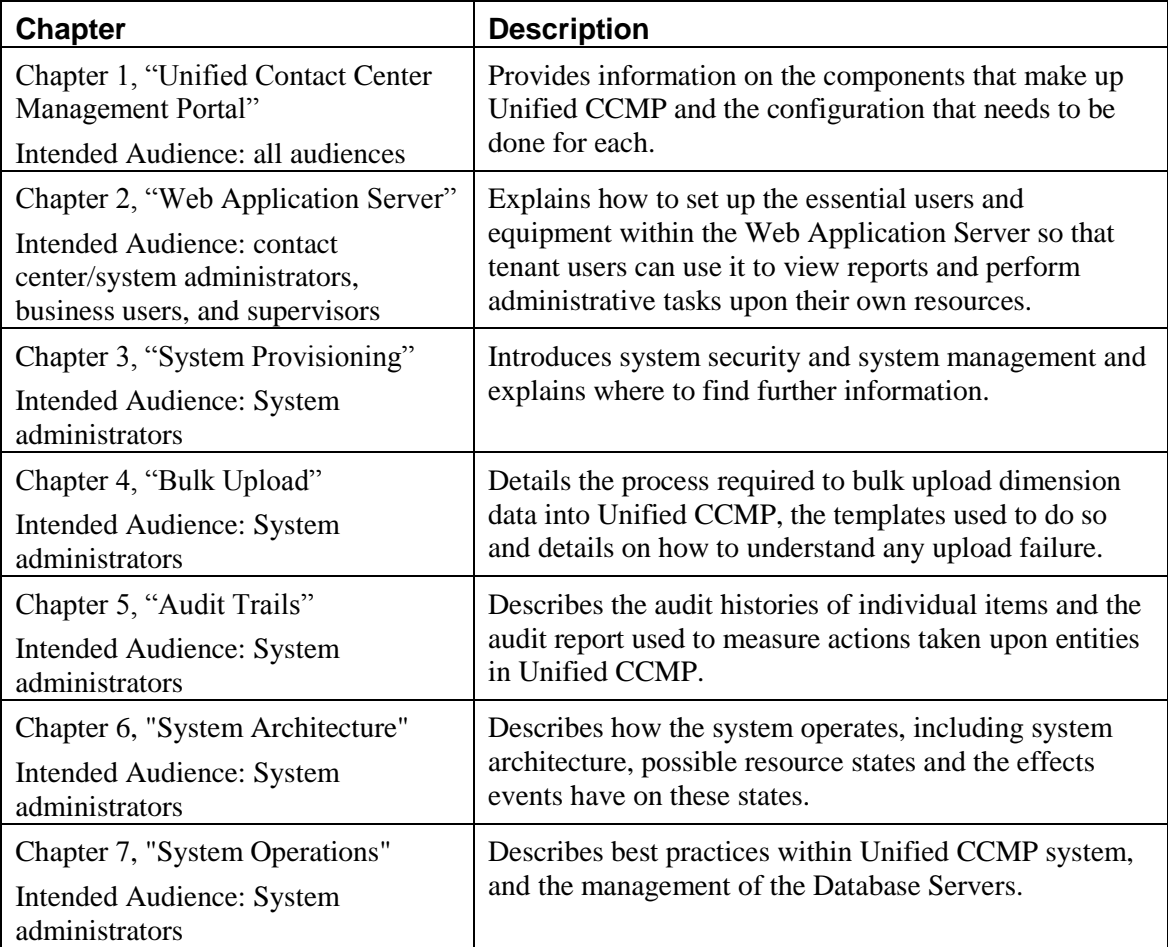

## <span id="page-6-0"></span>**Related Documentation**

Documentation for Cisco Unified ICM/Contact Center Enterprise & Hosted, as well as related documentation, is accessible from Cisco.com at: [http://www.cisco.com/cisco/web/psa/default.html.](http://www.cisco.com/cisco/web/psa/default.html)

- Related documentation includes the documentation sets for Cisco CTI Object Server (CTIOS), Cisco Agent Desktop (CAD), Cisco Agent Desktop - Browser Edition (CAD-BE), Cisco Unified Contact Center Management Portal, Cisco Unified Customer Voice Portal (CVP),Cisco Unified IP IVR and Cisco Unified Intelligence Center.
- For documentation for these Cisco Unified Contact Center Products, go to [http://www.cisco.com/cisco/web/psa/default.html,](http://www.cisco.com/cisco/web/psa/default.html) click **Voice and Unified Communications**, then click **Customer Collaboration**, then click **Cisco Unified Contact Center Products** or **Cisco Unified Voice Self-Service Products**, then click the product/option you are interested in.
- For troubleshooting tips for these Cisco Unified Contact Center Products, go to [http://docwiki.cisco.com/wiki/Category:Troubleshooting,](http://docwiki.cisco.com/wiki/Category:Troubleshooting) then click the product/option you are interested in.
- Documentation for Cisco Unified Communications Manager is accessible from: [http://www.cisco.com/cisco/web/psa/default.html.](http://www.cisco.com/cisco/web/psa/default.html)
- Technical Support documentation and tools are accessible from: [http://www.cisco.com/en/US/support/index.html.](http://www.cisco.com/en/US/support/index.html)
- The Cisco Notification Service Profile Manager from: [http://www.cisco.com/cgi-bin/Support/FieldNoticeTool/field-notice.](http://www.cisco.com/cgi-bin/Support/FieldNoticeTool/field-notice)

# <span id="page-7-0"></span>**Conventions**

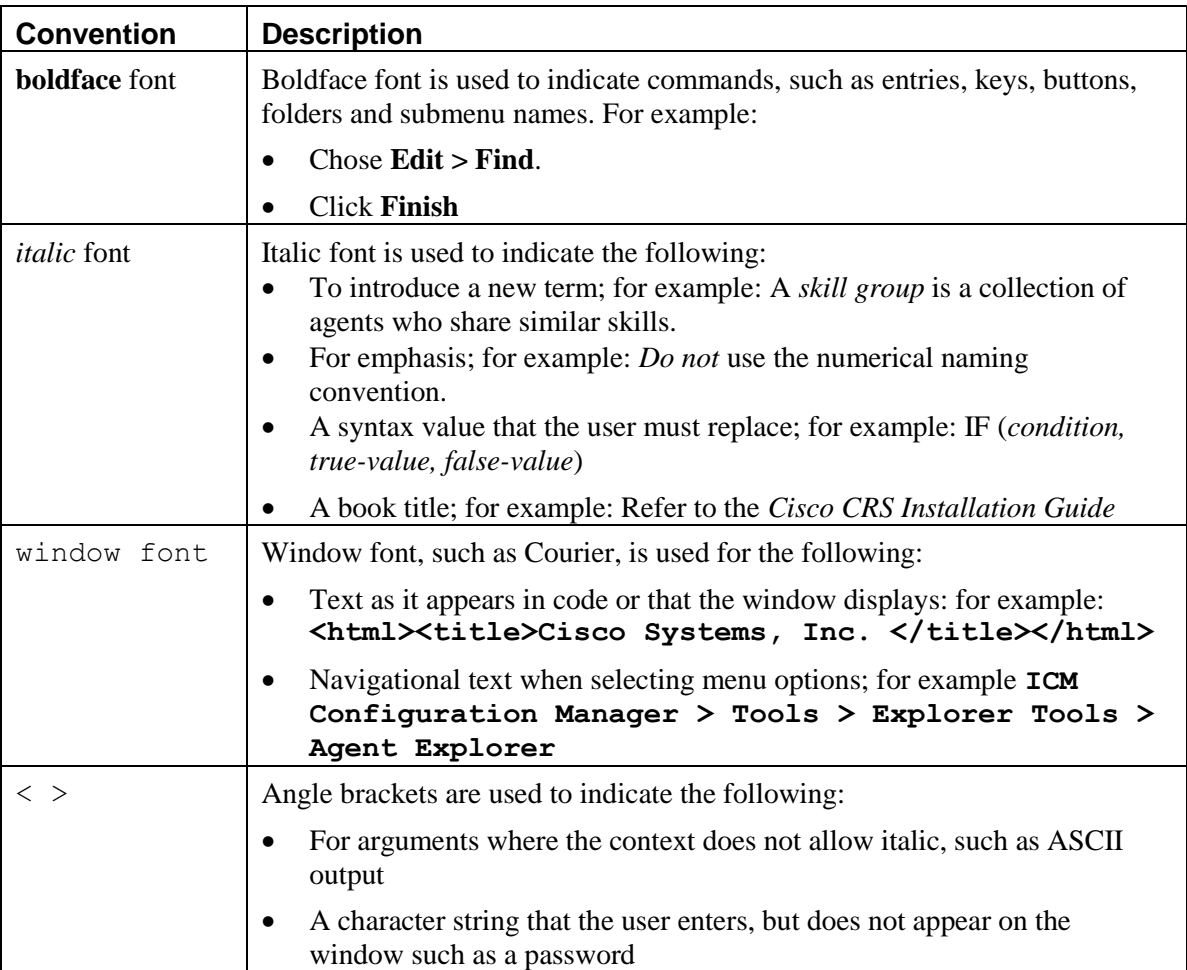

This guide uses the following conventions:

## <span id="page-8-0"></span>**Obtaining Documentation and Submitting a Service Request**

For information on obtaining documentation, submitting a service request, and gathering additional information, see the monthly *What's New in Cisco Product Documentation*, which also lists all new and revised Cisco technical documentation, at:

<http://www.cisco.com/en/US/docs/general/whatsnew/whatsnew.html>

Subscribe to the *What's New in Cisco Product Documentation* as a Really Simple Syndication (RSS) feed and set content to be delivered directly to your desktop using a reader application. The RSS feeds are a free service and Cisco currently supports RSS version 2.0.

### <span id="page-8-1"></span>**Documentation Feedback**

You can provide comments about this document by sending email to the following address:

[mailto:ccbu\\_docfeedback@cisco.com](mailto:ccbu_docfeedback@cisco.com)

We appreciate your comments.

# <span id="page-9-0"></span>**1. Unified Contact Center Management Portal**

Unified CCMP is a suite of server components that simplify the operations and procedures for performing basic administrative functions such as managing agents and equipment, and provide a common, web-based user interface within the entire Cisco Unified Contact Center Hosted and Enterprise Editions product set.

Unified CCMP consists of five components:

- **Database server** component utilizes an application called the Importer to import enterprise data from different data sources into a Microsoft SQL Server management information database.
- **Application server** component manages security and failover by ensuring that users can view only specific folders and folder content as defined by their security login credentials. This component verifies that a user is valid and then loads the system configuration that applies to that user. It also manages failover, so if one database server fails, the application can automatically retrieve the required data from an alternative database server.
- **Web server** component provides a user interface to the platform that allows users to interact with report data as well as to perform administrative functions.
- **Data Import Server** component, an Extract, Transform and Load (ETL) server for data warehouses, is designed to import resource data (dimensions) such as agents, peripherals and skill groups.
- **Provisioning Server** component provides the mechanism for changes to be committed to the Cisco Unified Contact Center platform. This service constantly monitors changes from Unified CCMP and makes those related changes to the remote systems to which they belong.

When these components are installed on more than one machine, the Data Import, Provisioning Server and Database components are typically installed on the Database Server. The Application and Web components are installed on the Web Application Server.

# <span id="page-10-0"></span>**2. Web Application Server**

The Unified CCMP web component is a browser-based management application designed for use by contact center/system administrators, business users, and supervisors. The host administrator does not administrate the web component server on a day-to-day basis, but must set up a tenant administrator user to do so, as well as a tenant folder in which to put all the tenant's resources.

## <span id="page-10-1"></span>**Import a Tenant from Unified Contact Center Enterprise**

All tenant data in the Unified CCMP platform is derived from imported customer definition data on the Unified Contact Center Enterprise (Unified CCE). All changes to the customer (tenant) data are performed using Cisco's Configuration Manager tool.

### <span id="page-10-2"></span>**How does it work?**

Unified CCMP maintains a complete data model of the contact center equipment to which it is connected and periodically synchronized. Unified CCMP data model and synchronization activity allow for items to be provisioned either through Unified CCMP's Web interface or from the standard equipment specific user interfaces.

#### <span id="page-10-3"></span>**Portal Users**

The Portal user types on the Web component server are as follows:

- **Host administrator** is responsible for the whole platform and therefore has a view across all equipment and resources.
- **Tenant administrator** is responsible for those components of the system assigned to the tenant by the host administrator.
- **Tenant user** has access only to the resources and tools assigned by the tenant administrator. Using user groups and roles, the tenant administrator can create several sub-classes of tenant to achieve their business requirements. For example, one type of user might only be able to add information notices.

On a new system, the host and tenant administrators perform their respective tasks before the tenant user is given access to the system. These tasks are detailed below.

### <span id="page-10-4"></span>**Host Administrator First Steps**

The Host administrator is responsible for:

- Creating a tenant, see [Creating a Tenant Administrator](#page-14-1) on page 15.
- Ensuring that the tenant equipment (peripherals) is correctly located in the tenant folder.
- Creating an administrator user for each tenant.
- Adding them to the administrators group for the tenant and assigning any specific roles.

## <span id="page-11-0"></span>**Configuring Imported Resource Data**

After the initial data import, resources imported from Cisco Unified Communications Manager (Unified CM) that are associated with specific tenants are stored in those tenant folders. When multiple tenants share a Unified CM, resources are put in the Unallocated folder and the administrator must place them in the appropriate folder. Put resources associated with more than one tenant, such as phone types and button templates, in a subfolder of the Shared folder that is set to be readable only by users from those tenants. For more information on how to manage security in the Management Portal, refer the *User Guide for Cisco Unified Contact Center Management Portal.*

**Caution:** Resources **cannot** be moved out of tenant folders unless they relate to customer instances defined in the same Unified CCE.

#### **Note**

- You can only map a prefix to a tenant folder.
- Any single item moved to a folder is excluded from the prefix management import job to prevent it from being automatically moved by the system.

#### **To view the prefixes in the system that apply to tenant folder data:**

- 1. In the Management Portal window click **Tools**. The **Tools** page displays.
- 2. Click **System Manager**. The **System Manager** page displays.
- 3. Select the **Root** folder from the folder tree and click the **Tenant** link from the summary section. The tenant folders in the system display as a list.
- 4. Click the name of the tenant to display the **Tenant Edit** section page.
- 5. Click the **Prefixes** tab. The prefixes associated with the selected tenant display as a list.

#### **To create a prefix (add a prefix to a system folder):**

- 1. Click **Add**. A new row is added to the prefix table prompting for the following information:
- 2. In the **Prefix** field, enter the prefix.
- 3. From the **Type** drop-down, select the system resource type to which the prefix is to be applied, there are over thirty options to select from including:
	- Agent
	- Call Type
	- Routing Script
	- SkillGroup
- 4. In the **Priority** field, enter a unique numerical value (0 9999).
- 5. Check the **Enabled** flag.
- 6. Select the **Path** of the folder to which items will be moved.
- 7. Click the **…** button located to the right of the new row.

#### **To edit a prefix:**

Click the **properties** icon next to the prefix name.

#### **To delete a prefix:**

Click the **red X** displayed next to the prefix you want to delete.

#### <span id="page-12-0"></span>**Single Sign-On**

By default, it is necessary for users to log in to the Portal every time they connect. The Portal can, however, be configured to use Single Sign-On (SSO), which allows users to connect without logging in by linking their Portal user accounts with their Windows user accounts.

**Note** Users cannot log in via SSO over a proxy connection.

**Caution** Setting up SSO will disable any existing Portal user accounts that are not in domain login format. You will need to set up new Portal user accounts for all existing users.

#### <span id="page-12-1"></span>**Administrator Account Setup**

**Warning** It is vital that a new administrator account be set up correctly, as the existing administrator account will be disabled when SSO is configured.

- 1. Log in to the Portal as 'administrator'.
- 2. In the **User Manager**, create a user account to be the new administrator account. The login name must be of the form  $\langle$ DOMAIN> $\rangle$  $\langle$ your domain login>; for example CCMPDOM\jsmith. The password must conform to the password security specified in System Settings, but will never be used.
- 3. Click on the new user and open the **Groups** tab.
- 4. Click **Add to Group.**
- 5. Check the check box of the **Administrators** group.
- 6. Close and save.

You may now proceed to configure SSO for the Management Portal.

#### <span id="page-12-2"></span>**Configuring Management Portal Authentication**

- 1. From the location where you installed Unified CCMP (this will normally be **C:\Program Files \Management Portal**), navigate to the **Application Server** folder.
- **2.** Open the XML file **Exony.Reporting.Application.Server.exe.config.**

**Note** Some text editors, such as Wordpad, will not save an XML file correctly, which will cause problems with the Management Portal. Always back up the config file before making changes.

3. Locate the section:

<Exony.Reporting.Application.Security.Security> <setting name="Authentication" serializeAs="String"> value>Portal</value><!--SSO|Portal--> </setting> </Exony.Reporting.Application.Security.Security> and change Portal to SSO <Exony.Reporting.Application.Security.Security>

<setting name="Authentication" serializeAs="String">

```
 <value>SSO</value><!--SSO|Portal-->
       </setting>
</Exony.Reporting.Application.Security.Security>
```
- 4. Save and close.
- 5. Run **services.msc** and restart Unified CCMP **Application Server** service.
- 6. Open **Internet Information Services (IIS) Manager** and select **Web Sites > Default Web Site.**
- 7. Expand Portal virtual directory and locate the file post\_logon.aspx. Right-click post\_logon.aspx and select **Properties.**
- 8. In the **Directory Security** tab:
	- **Edit...** Authentication and access control
	- Ensure that only **Integrated Windows authentication** is checked. Uncheck any other options, particularly **Enable anonymous access** (normally found at the top of the window), and click **OK.**
- 9. In the **Custom Errors** tab:
	- Select each 401 error in turn and click **Edit.**
	- Ensure the **Message type:** is **File.**
	- Ensure the **File:** is set to the Portal **redirect401.htm** file which is by default found at **C:\Program Files \Management Portal\Web\redirect401.htm.**
- 10. Click **OK** to close the **Edit Custom Error Properties** window. Leave IIS open, as you will need to restart it when you have finished configuring SSO.
- 11. From the location where you installed Unified CCMP (this will normally be **C:\Program Files\Management Portal**), right-click on the **Web** folder and click **Properties.**
- 12. In the **Security** tab, click **Advanced** and ensure that the **Allow inheritable permissions from the parent to propagate to this object and all child objects option is checked.**
- 13. Give **Read** and **Read & Execute** properties on the Web directory to all domain users who must have access to the Management Portal.

**Note** You can create a Portal Users group, so future Portal users can be added to avoid repeatedly performing this step.

- 14. Click **OK** to close the **Advanced Security Settings** and **Web Properties** windows.
- 15. Double-click on the **Web** folder and open the **web.config** file.
- 16. Locate the section:

```
<setting name="AuthenticationProvider" serializeAs="String">
      <value>Portal</value><!--SingleSignOn|Portal-->
and change Portal to SingleSignOn:
<setting name="AuthenticationProvider" serializeAs="String">
      <value>SingleSignOn</value><!--SingleSignOn|Portal-->
```
17. In IIS, right-click on the current machine and select **All Tasks > Restart IIS…**

You will now be able to access Unified CCMP from your domain account without logging in.

### <span id="page-14-0"></span>**Managing Users with Single Sign-On**

Once SSO has been set up, all Portal users must be given a Portal login in the form <DOMAIN>\<Windows domain login>. This means that previously-existing Portal user accounts must be recreated in the new format before any users can sign in.

Each time a new user is given a Portal account, that user must either be given **Read** and **Read & Execute** properties on the Web directory as described above, or added to a user group that has those permissions.

Each new user will also need to add the Portal to their list of trusted sites in Internet Explorer.

## <span id="page-14-1"></span>**Creating a Tenant Administrator**

- 1. Click on the **Tools** link at the top right of the web page to display the **Tools** page.
- 2. Click on **User Manager**, and the **User Manager** page displays.
- 3. Select the tenant folder and click **New**.
- 4. Fill in the following fields:
	- **User Name** field enter the name as it will appear in the system for the new user
	- **Password** field enter the password for the new user
	- **Confirm Password** field re-enter the selected password
	- **First Name** and **Last Name** fields enter the user's details
	- **Email** field enter the email address of the new user
	- **Description** field enter any explanatory text, if required
- 5. Select the **Advanced Mode** check box and any of the following check boxes, if applicable:
	- **Enabled** check box to ensure that the user is live in the system. If unchecked the new user is saved in the system but cannot access it
	- **User must change password at next Logon** check box to prompt the new user to change their password after their first login
	- **Password Never Expires** check box to assign the password to the new user indefinitely
	- **User cannot change password** check box to prevent the new user from being able to change their password

**Note** Only the User Name, Password and Confirm Password fields are required.

6. Click **OK**.

#### <span id="page-14-2"></span>**Assigning Tenant Administrator Permissions**

Now you must give the tenant administrator the permissions necessary to manage the system. This is done by assigning the new user to the administration group that was automatically created when you created the tenant.

- 1. Click on the administrator user from the **User Manager** to display the **Edit User** page.
- 2. Click on the **Groups** tab to show the available groups.

3. Select the group <tenant> Administrators and save the user. The user's permissions are updated so that they can manage users, folders, information notices and folder security within the tenant folder.

#### <span id="page-15-0"></span>**Using the Agent Password Reset Utility**

Cisco Unified Communications Management Portal provides a Change Your Agent Password utility from which agents can change their own passwords.

This page is reached by navigating to the URL: H*http://<CCMP Server>/Portal/agent\_manage\_password.aspx*. You do not need to have a Portal user account to use the Change Your Agent Password page.

#### **To change a password:**

- 1. Enter the Agent Username, this is the login name that you use to log into the peripheral.
- 2. Enter the Agent's current password.
- 3. Enter your new password for the Agent, and confirm.

**Note** Password changes are subject to a small time delay while they are committed to the Cisco Unified Intelligent Communications Manager.

#### <span id="page-15-1"></span>**Password Complexity Rules**

Passwords for agents must conform to the password complexity rules defined in the Cisco Unified Communications Management Portal.

The following settings can be configured:

- **•** Password Format.
- **Minimum Password Length.**
- **Maximum Password Length.**

For more information about changing the password complexity rules in Cisco Unified Communications Management Portal**,** please refer to the section on Security Settings located in the *User Guide for Cisco Unified Communications Management Portal*.

### <span id="page-15-2"></span>**Unified CCE Password Compliancy**

When using the **Resource Management** functionality of Unified CCMP to configure Agent and Person entries Unified CCMP will prompt the end user for the entry of logon credentials that agents will use to logon to their equipment.

Minimum length rules applied in Unified CCE will be honored through the Unified CCMP Web User Interface to ensure that agents created/edited within Unified CCMP may logon to their equipment with no further change.

Unified CCE provides the ability to set the minimum password length by accessing the **System Information** section of **Configuration Manager** on the AW.

# <span id="page-16-0"></span>**3. System Provisioning**

All system and security management for Unified CCMP is performed through the web interface. For details on how to use the web interface, refer to the *User Guide for Cisco Unified Contact Center Management Portal*. Most system and security management after the initial setup is performed by individual tenant administrators.

#### <span id="page-16-1"></span>**Security Management**

Security Management can be thought of as the process of determining which users can perform which actions in which folders. This involves creating and managing the following entities:

- **Folders** The security system used by Unified CCMP is based on a hierarchical folder structure where child folders may inherit permissions from their parent. This means that the folder hierarchy must ideally be designed with security requirements in mind
- **Users and Groups** Users can be assigned to groups of users with the same security permissions. A number of predefined groups with commonly required permissions are provided
- **Roles and Tasks** The actions that can be performed within a folder. Each task is an individual kind of action, such as browsing resources or managing information notices. These tasks are collected together into roles. For example, you could create an Auditor role that includes the ability to manage audit reports, browse audit reports, and browse resources, and then assign individual users the ability to perform that role within certain folders

**Note** For each role a user or group is assigned, they must also be assigned an equivalent global role. Removing a global role removes that user's ability to perform the corresponding non-global roles anywhere within the system, meaning it is possible to remove permissions in a single click where necessary. The default groups have the correct global permissions preassigned.

Security is explained in more detail in the *Security Management* chapter of the *User Guide for Cisco Unified Contact Center Management Portal*.

### <span id="page-16-2"></span>**System Management**

The System Manager tool allows the user to create and manage resources and resource folders within a hierarchical folder structure. Users with sufficient security privileges can access and manage the entire contents of the system using the **System Manager** interface. This lets you remotely configure and administer key aspects of your Unified Contact Center system.

# <span id="page-17-0"></span>**4. Bulk Upload**

The Bulk Upload tool is used to import hundreds of resource items into Unified CCMP. It is used to generate dimensions, such as an Agent or a Skill-Group, by filling in dimension attributes using the standard CSV format.

All CSV files require headers that dictate where each value goes. To facilitate this, Unified CCMP uses CSV templates. There is a template for every dimension type; for example, one for Agents, one for Skill-Groups, and so forth.

**Note** Templates do not inform you of the value type allowed in the field, for example, numeric values.

#### <span id="page-17-1"></span>**Member Attributes**

Member attributes, such as Peripheral Member or Desk Setting Member, can always be removed from the CSV file completely. This means the relationship will never be set in any row in the CSV file. Alternatively, you can leave this field blank so there will be no relationship for that particular row.

### <span id="page-17-2"></span>**Editing CSV Files**

You can use Notepad or any other text-based editor to edit CSV files. Excel also offers support for CSV files, so you can edit these in a familiar environment while maintaining the integrity of the CSV format.

**Note** There are a few known issues with Excel and the CSV format. If the CSV is corrupt after editing it in Excel, edit the file in a standard text editor, such as Notepad, and check the file for missing commas.

### <span id="page-17-3"></span>**Template Descriptions**

This section lists each template and describes the purpose of the columns included in each template.

#### <span id="page-17-4"></span>**Common Template Column Names**

The column names shown in the next table appear in *every* template file. The **Column Name** is the heading entry at the top of each column of the CSV file. Brief descriptions of the other columns that appear in these tables are as follows:

- **Data Type** See [Data Types](#page-18-0) on page [19,](#page-18-0) for a description of the data types that can be entered.
- **Column Required?** This column states whether you can remove this column from the table.
- **Column Description** This column describes what this field is for and any special requirements.

#### <span id="page-18-0"></span>**Data Types**

The following data types are used:

- **SNC** indicates Standard Naming Convention and is the **same as the UI allows in the name** fields on the provisioning pages. That is, alphanumeric characters, no exclamation mark or hyphens, and so on
- **BOOLEAN** indicates one of the following values:
	- TRUE
	- FALSE
	- Empty field. Leaving these fields empty defaults the field to FALSE.
- **Y/N** is similar to Boolean however it can only contain the values Y or N.
- **Date** format is the universal date format <Year>-<Month>-<Day> for example 2006-08-30.
- Any Data Type marked with a hyphen (-) means that there are no constraints on what you can put in the field (except for the constraints imposed by the native CSV format).

#### **Incorrect Data Type Entry**

It is essential that the values in the template are of a valid data type. If an incorrect data type has been entered an error will be produced.

For example, if an alphabetic data type has been used instead of a numeric one the following error displays:

System.invalidCastException: The Peripheral Number is not numeric

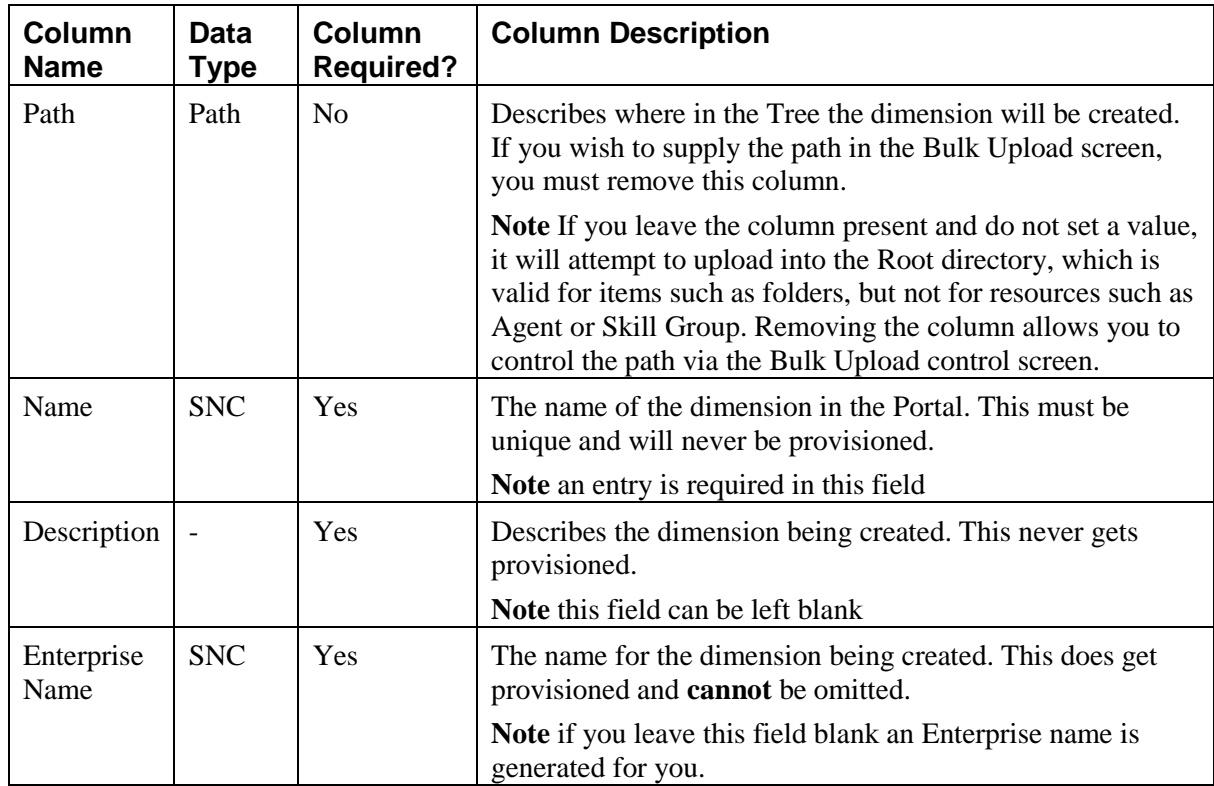

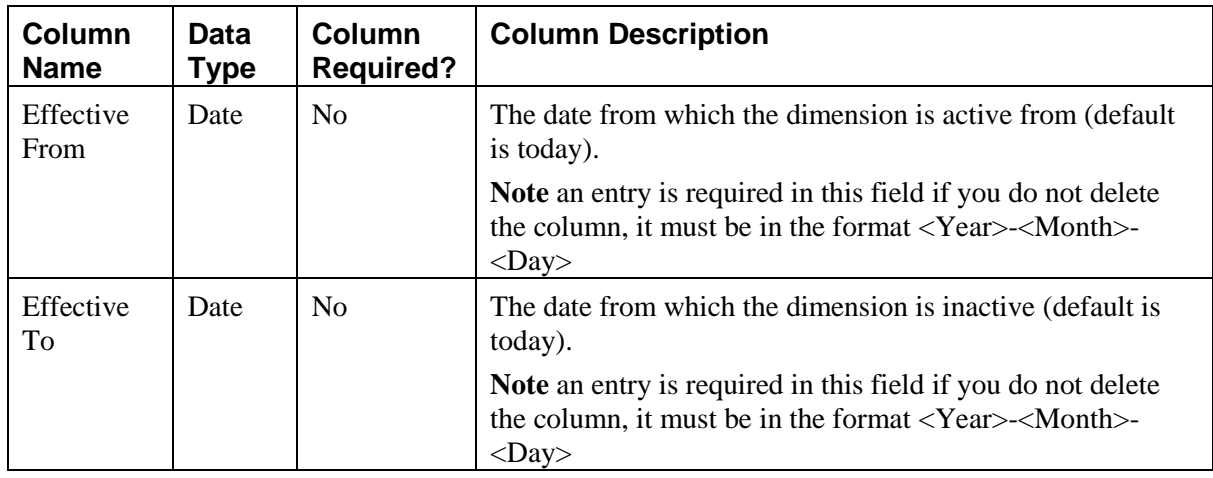

# <span id="page-19-0"></span>**Agent Template**

For further information about the Data Type column in the table below, refer to **Data Types** section on page [19.](#page-18-0)

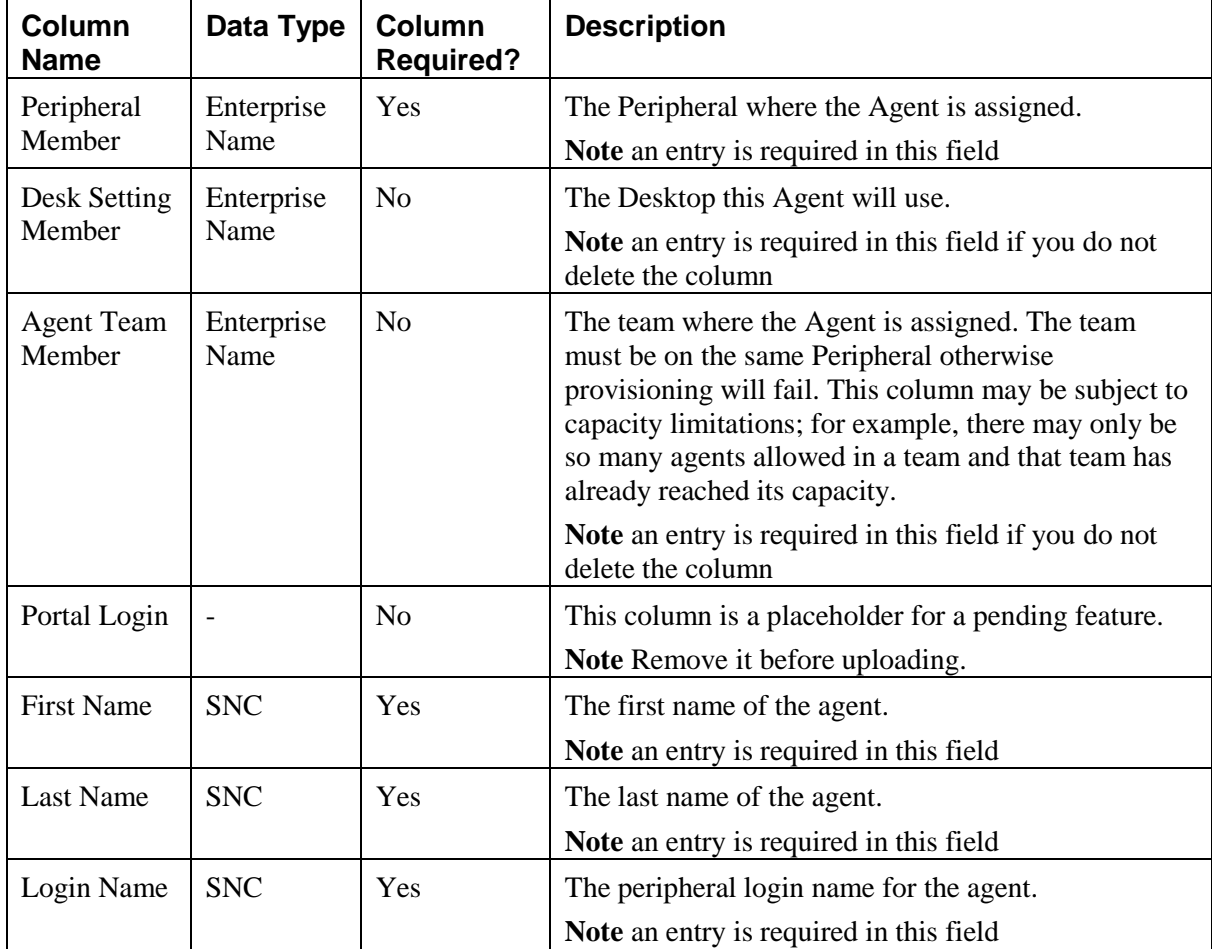

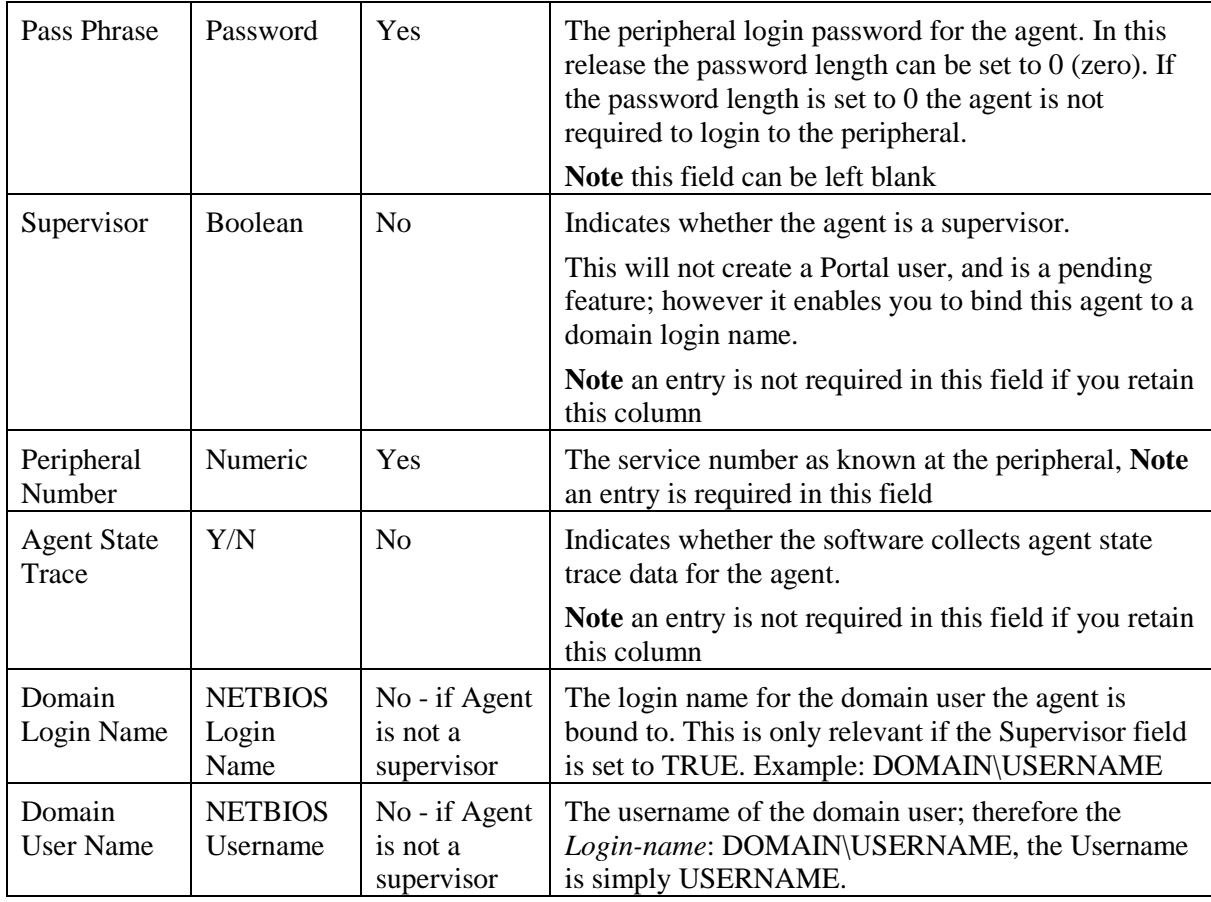

### <span id="page-20-0"></span>**Folders Template**

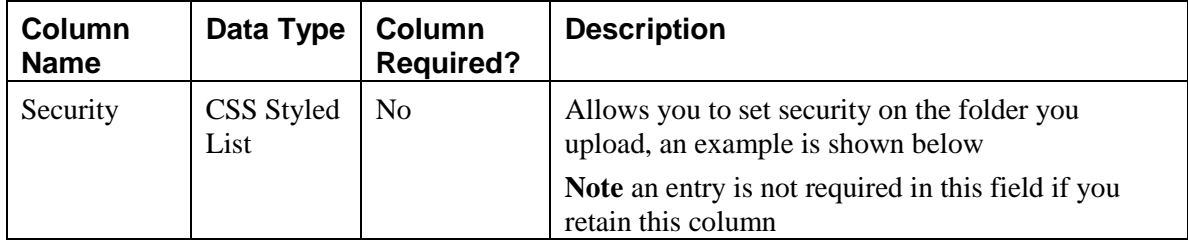

## **Agent Security Field Example**

The following is a Dos-styled syntax example:

<USERORGROUPNAME>:<ROLENAME>;<USERORGROUPNAME>:<ROLENAME>[:<MULTIPLER OLENAMES>]

This is an example of what can be entered in the **Security** field in the agent CSV file.

```
// #1 a single user with a single role
Administrator:Tenant User
// #2 a single user with more than one role
Administrator:Tenant User:Tenant Supervisor
// #3 multiple users
Administrator:Tenant User:Tenant Supervisor;User1:Tenant User
```
Users are separated by semicolons, and the user and roles are separated by colons. This is very similar to the CSS syntax with the exception that a user or group can have multiple roles rather than one value.

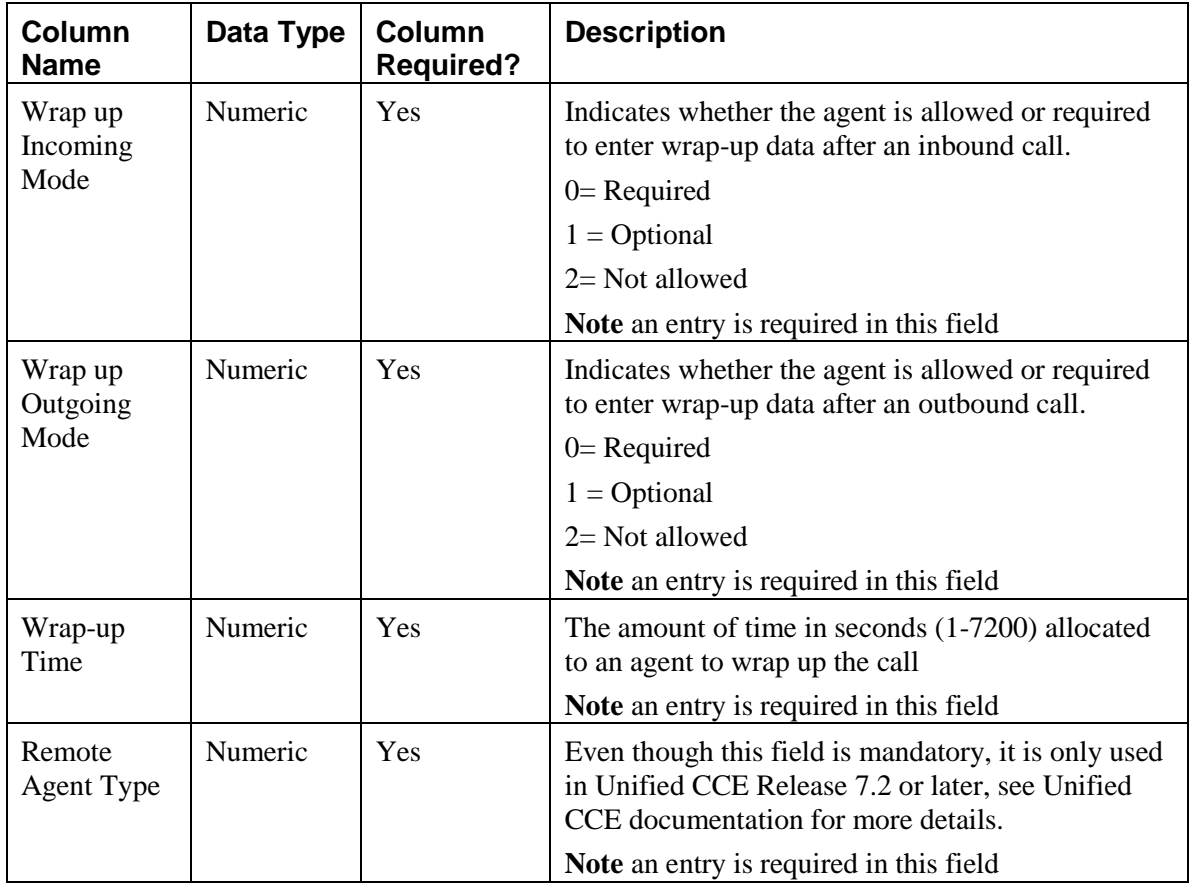

## <span id="page-21-0"></span>**Agent Desktop Template**

## <span id="page-21-1"></span>**Agent Team Template**

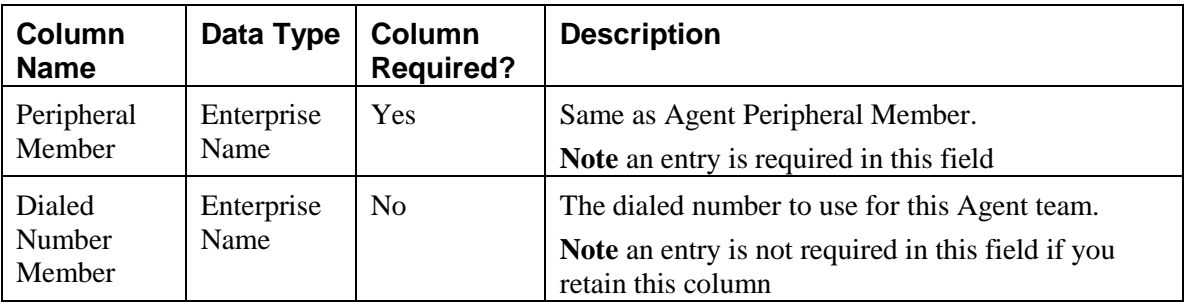

# <span id="page-21-2"></span>**Enterprise Skill Group Template**

This template does not contain any dimension specific columns.

# <span id="page-22-0"></span>**Skill Group Template**

For further information about the Data Type column in the table below, refer to **Data Types** section on page [19.](#page-18-0)

| Column<br><b>Name</b>          | Data Type  | Column<br><b>Required?</b> | <b>Description</b>                                                                                                    |
|--------------------------------|------------|----------------------------|----------------------------------------------------------------------------------------------------|
| Peripheral                     | Enterprise | Yes                        | Same as Agent Peripheral Member.                                                                                                    |
| Member                         | Name       |                            | Note an entry is required in this field                                                                                                    |
| Peripheral<br>Number           | Numeric    | Yes                        | Same as Agent Peripheral Number.                                                                                                    |
|                                |            |                            | Note an entry is required in this field                                                                                                    |
| Peripheral<br>Name             | <b>SNC</b> | N <sub>o</sub>             | The name of the Peripheral as it is known on the<br>site.                                                                                                    |
|                                |            |                            | Note an entry is required in this field if you retain<br>this column                                                                                                    |
| Available<br>Hold-Off<br>Delay | Numeric    | N <sub>o</sub>             | The value for this Skill Group instead of using the<br>one associated with this peripheral.                                                                                                    |
|                                |            |                            | Note an entry is not required in this field if you<br>retain this column                                                                                                    |
| <b>IPTA</b>                    | Y/N        | N <sub>o</sub>             | Indicates whether Unified CCE picks the agent.                                                                                                    |
|                                |            |                            | Note an entry is not required in this field if you<br>retain this column                                                                                                    |
| Service<br>Level<br>Threshold  | Numeric    | N <sub>o</sub>             | The service level threshold, in seconds, for the<br>service level. If this field is negative, the value of<br>the Service Level Threshold field in the Peripheral<br>table is used.                                              |
|                                |            |                            | Note an entry is not required in this field if you<br>retain this column                                                                                                    |
| Service<br>Level Type          | Numeric    | N <sub>o</sub>             | For Non-Unified CCE, indicates how the Unified<br>CCE software calculates the service level for the<br>service. See the Unified CCE documentation to<br>determine value meanings.                                                |
|                                |            |                            | Valid Values are 0, 1, 2 or 3.                                                                                                    |
|                                |            |                            | Note an entry is not required in this field if you<br>retain this column                                                                                                    |
| Default<br>Entry               | Numeric    | N <sub>o</sub>             | Normal entries are 0 (zero). Any records with a<br>value greater than 0 are considered a default skill<br>group for configuration purposes. Records having a<br>value of 1 are used by OPC as the default target<br>skill group. |
|                                |            |                            | Note an entry is not required in this field if you<br>retain this column                                                                                                    |

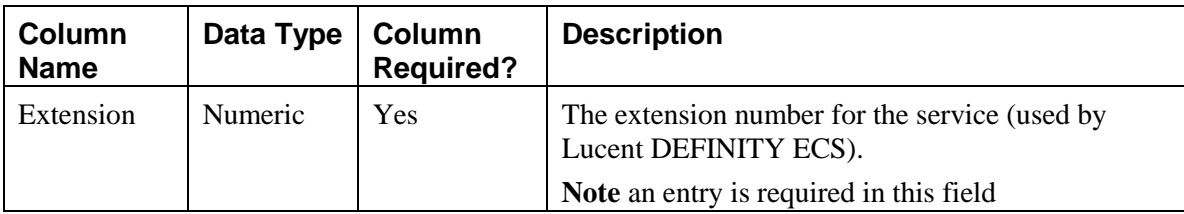

#### <span id="page-23-0"></span>**User Variable Template**

This template does not contain any dimension specific columns.

## <span id="page-23-1"></span>**Using the Bulk Upload Tool**

To use the Bulk Upload tool, perform the following:

- 1. Open the **System Management** page.
- 2. Select the required tenant.
- 3. Click **Upload** and then select the item types you want to bulk upload from the drop-down list. The **Bulk Upload Control** page displays.

**Note** This path will only be used if you have removed the **Path** column in the CSV file. This is not relevant for folders as the path option is not available.

- 4. Select a template for your chosen dimension. The template link is present in the horizontal toolbar near the top of the page. Once selected, a download box displays allowing you to save this CSV file to your machine.
- 5. Save the file.

Once saved, you can open it in the editor you require and begin entering your data or paste it from another source.

- 6. Return to the **Bulk Upload Control** page and make sure the path is set correctly.
- 7. Browse to the CSV file where you entered data.
- 8. Click **Upload**.

A progress bar at the bottom of the screen displays the upload progress.

**Note** Do NOT upload more than 500 items per CSV file.

If an error occurs, pause the upload and check why an item failed. For further information about why uploads fail, please see the **Reasons for Upload Failure** later in this document.

If the Bulk Upload tool encounters a problem that affects all rows and not just the current one, an alert box appears that describes the problem and returns you to the **Bulk Upload Control** page.

Once every row has been processed, a summary dialog appears showing how many rows failed and how many passed. Please note that this dialog does not supply the result of provisioning these items; it only provides the result of uploading the items into the Unified CCMP system.

# <span id="page-24-0"></span>**Reasons for Upload Failure**

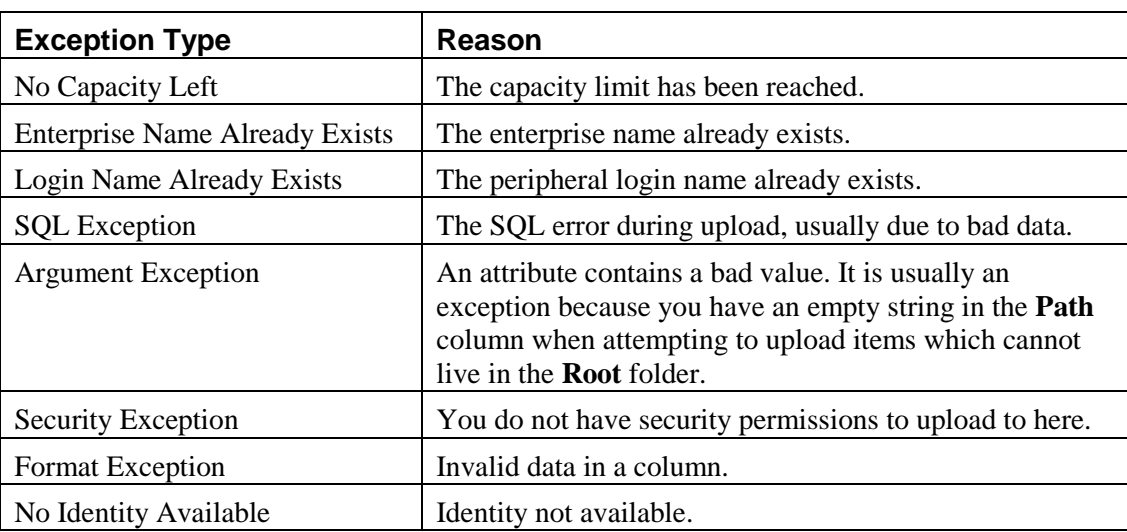

The table below details the causes as to why an upload can fail.

# <span id="page-25-0"></span>**5. Audit Trails**

Unified CCMP enables provisioning users to view the audit histories of individual items. Users with sufficient privileges can run an audit report on Unified CCMP platform itself.

These audit trails display events that relate to operations that have been performed within the platform, such as move agent, delete skill group, and so forth.

## <span id="page-25-1"></span>**Audit Histories**

Each individual resource has its own audit history, showing all the events that have occurred on that resource. This can be accessed from the History tab when examining the resource in the System Manager.

The Edit Filter link allows you to choose to view only those events which were successful, or those events which failed, or to select events that took place between certain dates.

Some events are links; click on these to open up a table showing details of the event.

Finally, by clicking the icon associated with certain events, you can switch to viewing the other item involved.

#### <span id="page-25-2"></span>**Audit Reports**

Use the Reporting tool to view audit reports.

#### <span id="page-25-3"></span>**Setting Up Audit Reporting**

Audit reports are uploaded as part of the installation and commissioning of the Management Portal. Before an audit report can be viewed, however, it is necessary to set up at least one *parameter set*.

#### <span id="page-25-4"></span>**Parameter Sets**

Parameter sets determine what data displays; for example, a report parameter that is a single tenant will produce a report that displays only data associated with that tenant. Parameter sets must not be confused with report parameters, which are set at the time of viewing the report and determine which parameter set is used and how the report is laid out.

To create a parameter set:

- 1. Click **Reports** to open the Reporting tool.
- 2. Select the **Parameter Sets** option. The Parameter Sets page displays.
- 3. Select a folder. All the parameter sets for the selected folder displays.
- 4. Click **New** to display the Create a new parameter set page.
- 5. Select the item type to view from the **Item type** drop-down list.
- 6. Click **Create Parameter Set.**
- 7. From the **Folders** tab, select the folder containing the resources, and choose whether you will be adding items in subfolders as well.
- 8. From the **Resources** tab, select the resources. You may choose to see resources only from the folder you have selected or from its sub folders also.
- 9. Click **Add** to add the specified resources to the parameter set.
- 10. You may also remove resources from the parameter set by checking them and clicking **Remove.**
- 11. Select the **Save As** option.
- 12. In the **Name** field enter a name for the new report (parameter set).
- 13. Click **OK.**

#### <span id="page-26-0"></span>**Viewing an Audit Report**

There are a number of audit reports available for use within the Management Portal. These are:

- **Audit Data Report** This report shows every provisioning change that has occurred within the system during the specified time period. This includes the name of the resource, the name of the user who made the edit, and whether the change was successful.
- **Daily Audit Summary** This summarizes the changes made to resources during the day, showing the percentage and total of successful and failed changes at different times for individual items.
- **Weekly Audit Summary** This summarizes the changes made to resources during the last week, showing the percentage and total of successful and failed changes on different days for individual items.
- **Monthly Audit Summary** This summarizes the changes made to resources during the last month, showing the percentage and total of successful and failed changes on different days for individual items.
- **Monitor Report** This shows the current state of the Portal's connections, essentially providing system monitoring (see Chapter 8) through the web interface.

More information on viewing reports is available in the *User Guide for Cisco Unified Contact Center Management Portal*.

# <span id="page-27-0"></span>**6. System Architecture**

The Unified CCMP system architecture is shown below. The top half of the diagram is a traditional three-tier application. This includes a presentation layer (an ASP.NET web application), a business logic application server, and a SQL Server database. The lower half of the system architecture is a process orchestration and systems integration layer called the Data Import Server and the Provisioning Server provisioning connection to Unified Communications Manager (Unified CM) and Unified CCE.

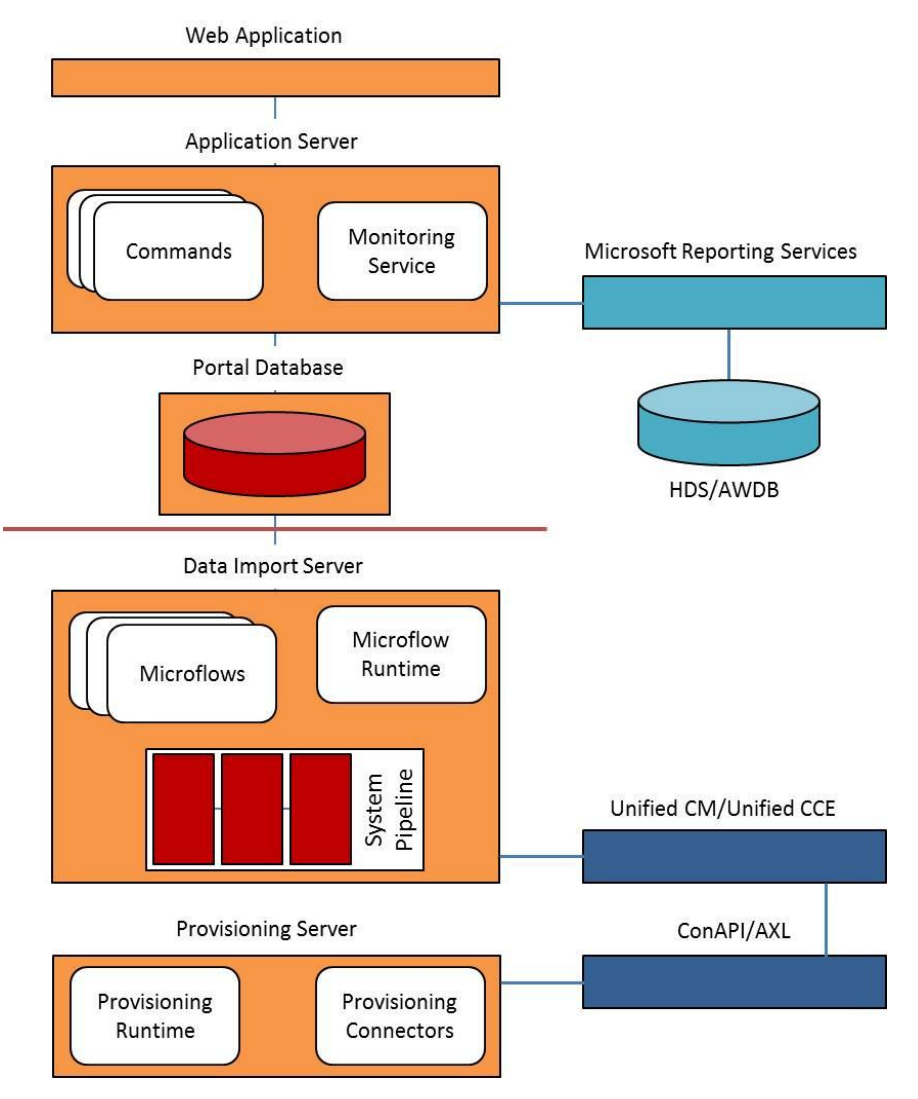

## <span id="page-27-1"></span>**Web Application**

The user interface to Unified CCMP is by a web application that is accessed by a web browser (Microsoft Internet Explorer). Access is gained through a secure login screen. Every user has a unique user name. This user name is assigned privileges by the system administrator, which defines the system functions the user can access and perform.

The web application is hosted on the server by Microsoft Internet Information Services (IIS) and is suitable for lockdown in secure environments in line with the latest NSA Guidelines.

#### <span id="page-28-0"></span>**Application Server**

The Unified CCMP **Application Server** component provides a secure layer in which all business logic is implemented. The application server component runs in a separate service and is always hosted with the web server component. The application server component also includes caching to improve performance and audits all actions taken by logged in users.

### <span id="page-28-1"></span>**Reporting Services**

Unified CCMP utilizes **Microsoft Reporting Services** technology for generating audit reports. Microsoft Reporting Services is an integral part of SQL Server.

#### <span id="page-28-2"></span>**Data Import Server**

The **Data Import Server** component is an Extract, Transform and Load application for Unified CCMP. The Data Import Server component imports the data used in Unified CCMP.

The **Microflow Runtime** is the heart of the Data Import Server component. It orchestrates systems without resorting to low level programming languages. The Microflow Runtime is a general purpose scripting environment and can be applied to a wide range of problems. The term *microflow* describes any modular, reusable and independent unit of business logic. An example microflow might update an agent on the Cisco Unified CCE platform when changes are made through Unified CCMP web server component.

#### <span id="page-28-3"></span>**Provisioning Server**

The Provisioning Server component is also responsible for monitoring changes in the Unified CCMP system and ensuring that those changes are updated onto Unified CCE. The provisioning server component orchestrates the creation, deletion and update of resources to Unified CCE and Unified CM.

The Unified CCMP Provisioning Service utilizes the Unified CCE ConAPI interface to commit changes to the Unified CCE.

Provisioning changes are managed via periodic cycles performed by the provisioning server. After a change has been committed by the ConAPI interface the Provisioning Server will wait a configurable period of time (5 seconds by default), before moving onto the next operation. This configurable throttle reduces the possibility of overloading Unified CCE during busy times. More information on configuring this setting are described in the Agent Self Re-Skilling and the Provisioning section.

The provisioning characteristics of this service are as follows:

 For Agent > Skill Group relationships, the provisioning server will batch together up to 100 requested operations into one request executed every provisioning cycle.

- For all other items (for example Agents, Agent Teams and so on), all items and relationships are treated as separate provisioning operation. These are executed one by one honouring the configured provisioning throttle between operation executions.
- By default this would mean that the creation of an Agent that is linked to 1 Agent Team and 2 Skill Groups would create the following provisioning operations:
	- **Agent Creations**
	- Agent > Agent Team relationship
	- $\blacksquare$  Bulk Agent > Skill Group relationship

#### <span id="page-29-0"></span>**Agent Self Re-Skilling and the Provisioning Service**

The Agent Self Re-Skilling feature of Unified CCMP allows users the capability to re-skill themselves from the Unified CCMP interface. Because of the additional provisioning load generated on Unified CCE when enabling this feature, the provisioning throttle will automatically be configured to 30 seconds. This indicates that provisioning changes to Unified CCE will be made at a rate of one change every 30 seconds.

By default the Agent Self Re-Skilling feature is disabled. To enable this feature and the associated provisioning throttle, complete these steps:

- 1. Navigate to Unified CCMP Configuration Manager tool, click **Start > All Programs > Management Portal > Configuration Manager.**
- 2. Select the **Communication Servers** option and navigate to the **Unified ICM** tab.
- 3. Select the **Unified ICM** to which the Self Re-Skilling feature is to be enabled and press **edit.**
- 4. Select the **Self Skilling Enabled** check box.
- 5. Select **Yes** on the prompt asking if you are sure you want to enable Self Skilling.
- 6. Select **OK** to close the Unified ICM edit dialog.
- 7. Select **Save Changes** to make this change to the system.

This change may take up to 5 minutes to be reflected within Unified CCMP. After this period users will be able to access the Agent Self Re-Skilling interface and Unified CCE provisioning requests will be throttled to one every 30 seconds.

#### <span id="page-29-1"></span>**Resource States**

A resource is any kind of entity on the Unified Contact Center platform, for example agents, teams, skill groups and phones. All the resources in Unified CCMP participate in a *state machine*. A state machine is a collection of states which a resource will progress through during its lifetime. It is important to understand the state machine when trouble shooting problems in Unified CCMP. The states are shown below:

#### **Pending Active**

Initial state for all resources created through the Portal interface

#### Ready

The normal stable state for a resource. Indicates resource has been full provisioned on external systems

#### **Delete Pending**

Signals the resource is in the process of deletion from all external systems

#### **Delete Confirmed**

Final state for all resources. Resources deleted from external systems are retained in the Portal for audit purposes

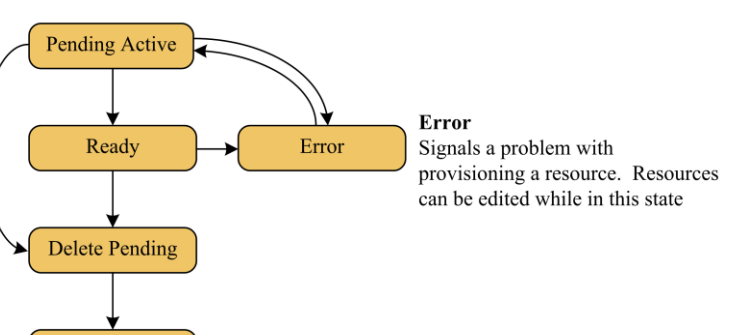

### <span id="page-30-0"></span>**State Descriptions**

#### <span id="page-30-1"></span>**Synchronize**

**Synchronize** is the initial state for all dimension items created through Unified CCMP.

Delete Confirmed

Each dimension type (agent, tenant, skill group and so forth) has a separate idempotent **Synchronize** microflow. (By *idempotent* it is meant that no matter how many times the microflow is launched, conflicts or errors will not be generated as a result). The role of the **Synchronize** microflow is to bring all externally controlled systems in line with Unified CCMP database.

When a dimension item is in the **Synchronize** state, no updates are accepted from importer microflows, with the exception that the item may be changed to the **Delete Pending** state. This business logic ensures that Unified CCMP database acts as conflict master.

#### <span id="page-30-2"></span>**Ready**

**Ready** is the normal state of a dimension item in Unified CCMP database. It indicates that the dimension item has been fully provisioned on all the external systems controlled by Unified CCMP.

If the user interface edits a dimension item then it is changed to the **Synchronize** state.

#### <span id="page-30-3"></span>**Error**

**Error** state signals that an error has occurred while provisioning a dimension item.

There are two methods to resolve the error state of a dimension item:

- Delete the dimension item either through Unified CCMP user interface, or in an external system. In both cases the state of the dimension item is changed to **Delete Pending**. Note that if the dimension item is deleted on an externally controlled system then it is the importer microflow that changes the dimension item to the **Delete Pending** state.
- Edit the dimension item in Unified CCMP user interface, which changes the state to **Synchronize**.

#### <span id="page-31-0"></span>**Delete Pending**

This state signals that the dimension item is to be deleted from all external systems.

The **DELETED** flag and **EFFECTIVE\_TO** fields on the dimension item row in the **TB\_DIM\_ITEM** table must be set in the transition to this state. User interface operations are not allowed on a dimension item which is **Delete Pending –** editing in particular.

Each dimension type (agent, tenant, skill group and so forth) has a separate idempotent **Delete Pending** microflow. (By *idempotent* it is meant that no matter how many times the microflow is launched, conflicts or errors will not be generated as a result). The role of the **Delete Pending** microflow is to delete the item from all externally controlled systems. Once all the changes have been made, the dimension item is changed to the **Delete Confirmed** state.

The underlying delete business functions in Unified CCMP ConAPI (Unified CCE) and AXL (Unified CM) connectors always check to see if the dimension item is valid before starting a delete operation.

#### <span id="page-31-1"></span>**Delete Confirmed**

A dimension item changes to the **Delete Confirmed** state once it has been deleted from all externally controlled systems. The **Delete Pending** microflow runtime ensures all externally controlled systems are updated before the transition occurs. The microflow must also ensure any memberships are reset; for example the deletion of an agent may first require it to be removed from any agent teams.

#### <span id="page-31-2"></span>**User Interface**

The user interface can only edit dimension items which are in the **Error** and **Ready** states. Dimension items in the **Synchronize** and **Delete Pending** states cannot be edited until the system has processed the dimension item. There are a number of exceptions to this rule where effective dates can still be changed in the **Synchronize** state.

The **Error** state is particularly important as it catches all the dimension items that could not be provisioned. The normal use of the **Error** state is to hold resources that need to be edited before being provisioned again (by changing them to the **Synchronize** state).

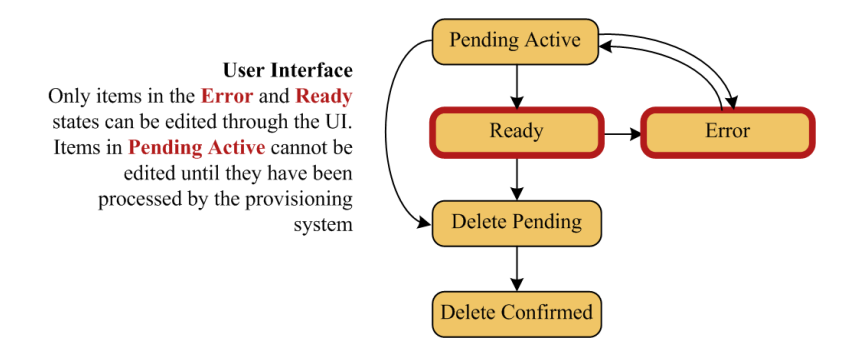

# <span id="page-32-0"></span>**Database Codes**

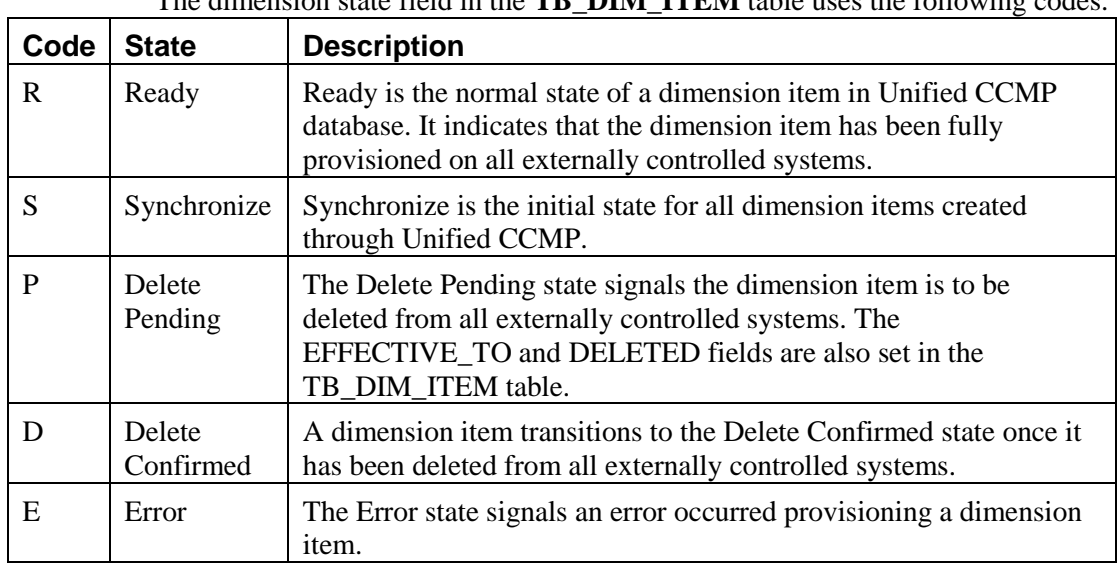

The dimension state field in the **TB\_DIM\_ITEM** table uses the following codes:

## <span id="page-32-1"></span>**Memberships**

Memberships in Unified CCMP database also have effective dating and a status. The **Synchronize** microflows ensure that changes to memberships are reflected on any externally controlled system. The state of a dimension item shows whether it has been provisioned on all external systems (for example, whether an agent has been added to Unified CCE). The state also reflects whether all its memberships are up to date and fully provisioned. This approach easily indicates an item's state on the user interface.

## <span id="page-33-0"></span>**State Machine Scenarios**

The following table explores the state machine through some user case scenarios.

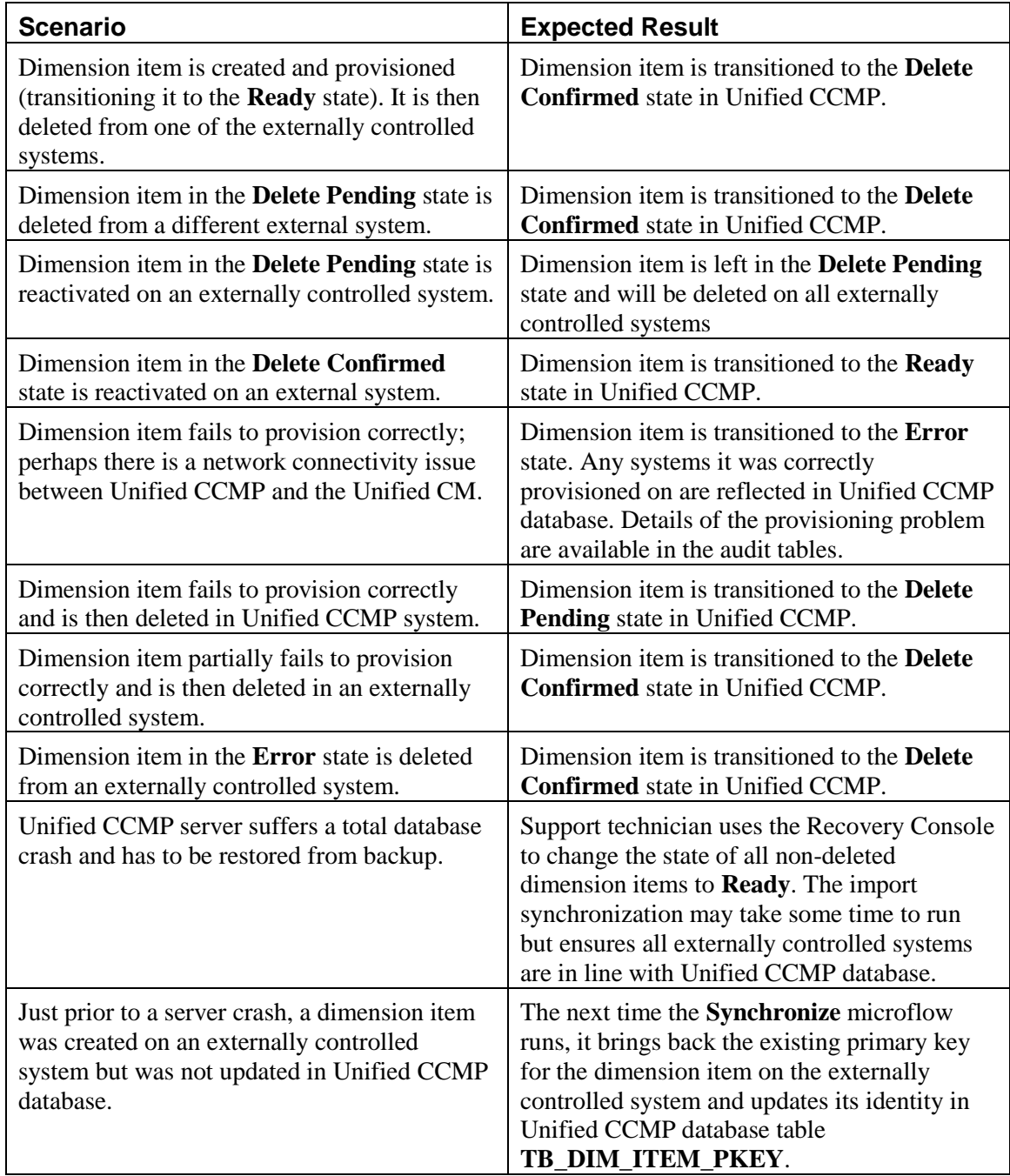

# <span id="page-35-0"></span>**7. System Operations**

# <span id="page-35-1"></span>**Service Restart Configuration**

To configure the services for automatic restart on failure:

- 1. Click **Start > All Programs > Management Portal > Data Import Server**.
- 2. Select **Recovery** tab.
- 3. Select **Restart the Service** from the drop-down list for each failure type shown.

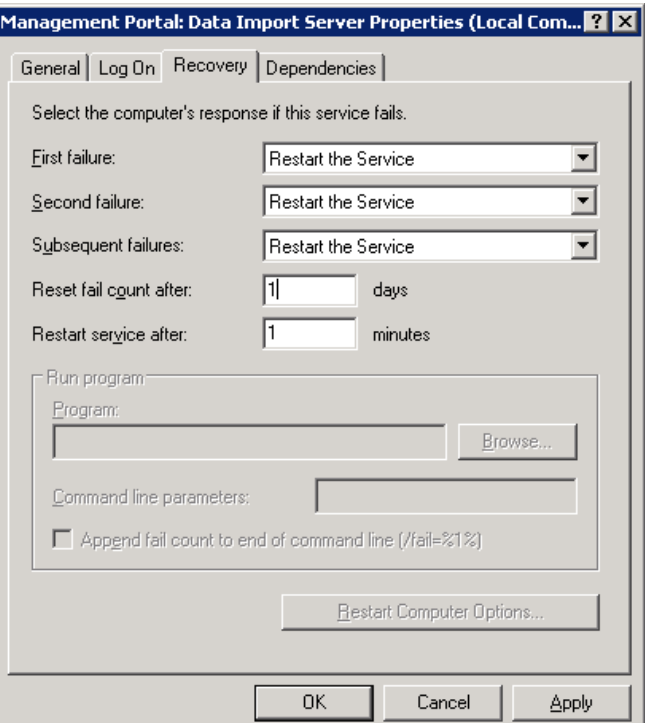

## <span id="page-35-2"></span>**Database Backup and Recovery**

The Data Import Server component has a configuration attribute to stop it processing microflows at a specified time of the day. This allows the Data Import Server component service to be left running even though microflows are not being processed. The advantage of this approach is that health monitoring applications will not raise alerts, such as SNMP traps, because the service is up and running.

Disabling the Data Import Server can be used to stop importing when SQL Server backups are taken. Do not allow backups at the same time as data is being imported because the database does not have a consistent state. Database backups are typically automated and run at a predefined time of the day.

The Data Import Server is enabled through the **EnabledTime** attribute in the Data Import Server service configuration file (**DataPipelineService.exe.config**). In the example below, the Data Import Server processes microflows from 3:00 through to 2:00 (24 hour clock). This effectively disables the Data Import Server for an hour at 2am. Note that an import cycle could start just before 2:00 and so may still be running after 2:00.

```
\leqadd key="EnabledTime" value="03:00-02:00" />
```
## <span id="page-36-0"></span>**Manual Provisioning/Importer Failover**

In a distributed deployment of Unified CCMP, there may be only one active import server and one active provisioning server. These resources usually reside on the same database server flagging that server as the active provisioning and import server.

To identify the server that is currently the active provisioning server you can run the following query on either side of the system:

```
SELECT S. SERVER NAME FROM TB CLU GROUP q
JOIN TB CLU SERVER s ON s. SERVER ID = g. SERVER ID
WHERE q. NAME = 'Provisioning' and q. type = 'F'
```
To identify the server that is currently the active import server you can run the following query on either side of the system:

```
SELECT DISTINCT S. SERVER NAME FROM TB CLU GROUP q
JOIN TB CLU SERVER s ON s. SERVER ID = g. SERVER ID
WHERE \overline{q}. NAME \langle \rangle 'Provisioning' and \overline{q}. type = 'F<sup>T</sup>
```
Changing the active import/provisioning server to an alternate side is a manual process. Within this set of steps, the active side is taken to mean the active importer/provisioning server **before** the switch (database **A** in the diagram below).

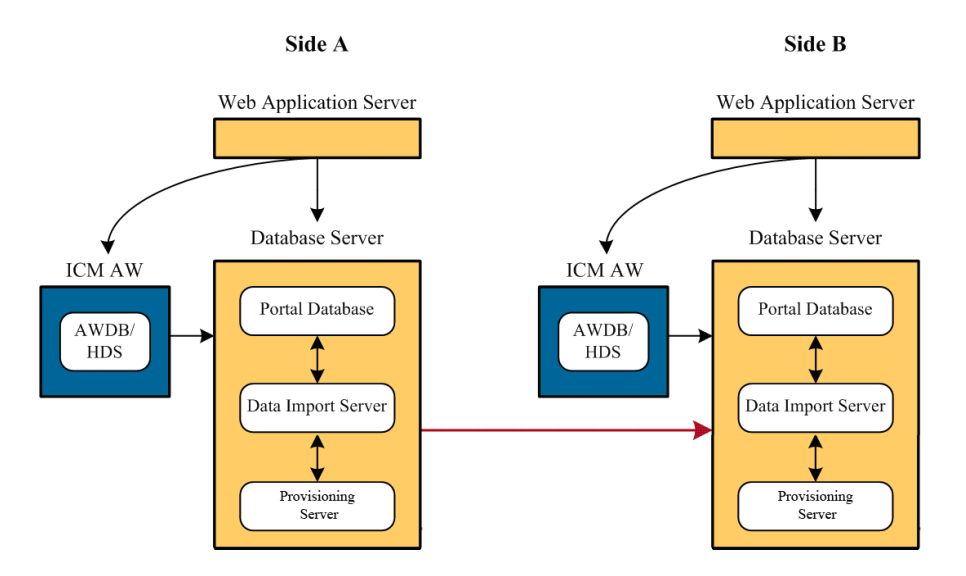

#### <span id="page-36-1"></span>**Changing the Active Provisioning Server**

- 1. Stop the UCCMP: Provisioning Server Service on both sides of the system.
- 2. On the active importer open **SQL Server Management Studio** and connect to Unified CCMP database.

3. Execute the following SQL script, specifying the name of the server to become the active provisioning server:

```
UPDATE TB_CLU_GROUP 
SET SERVER ID = (SELECT SERVER ID FROM TB CLU SERVER
WHERE SERVER NAME = \sqrt{\text{ServerName}})
WHERE NAME = 'Provisioning' and type = 'F'
```
4. Restart the UCCMP: Provisioning Server Service on both sides of the system.

#### <span id="page-37-0"></span>**Changing the Active Resource Import Server**

- 1. Stop the UCCMP: Data Import Server Service on both sides of the system.
- 2. On the active importer open **SQL Server Management Studio** and connect to Unified CCMP database.
- 3. Execute the following SQL script, specifying the name of the server to become the active import server:

```
UPDATE TB_CLU_GROUP 
SET SERVER ID = (SELECT SERVER ID FROM TB CLU SERVER
WHERE SERVER NAME = \sqrt{\text{ServerName}})
WHERE NAME \overline{\left\langle \right\rangle} 'Provisioning' and type = 'F'
```
4. Restart the UCCMP: Data Import Server Service on both sides of the system.

#### <span id="page-37-1"></span>**Changing Default Component Connection Strings**

Some Unified CCMP components are installed with a default connection string which the component will use to communicate with the Database at initial start-up. Since the system configuration (made through the Configuration Manager tool) is held in the database, this is the connection that will be used to retrieve the initial system configuration before connections to the various CCMP components are established.

In some cases these connections must be updated so that the Unified CCMP Services can connect to the database after a system/service restart.

The following list of scenarios, are all cases where default connections may need to be reset:

- SQL Account Expiry
- SOL Database moved to another server
- Change from SQL Authentication to Windows Authentication
- Change from Windows Authentication to SQL Authentication

It is typically recommended that Windows Authentication be selected when the installation is performed. This will result in the default service account (Network Service) being used for authentication. This is a system user to which standard password expiration rules do not apply.

Some organizations observe policies which prohibit the use of system user accounts. In this case SQL Authentication must be used. If the SQL Account used for authentication requires a password change then the following procedure may be performed to reset the connection string for the following CCMP components (alternatively each component may be un-installed and re-installed using the original installation media):

#### <span id="page-38-0"></span>**Unified CCMP Application Server**

Should the following error be observed in the Unified CCMP Application Server logs after the password of the SQL account being used for authentication has expired then the internal connection string must be updated to reflect that change.

```
INFO Monitoring.ConnectionMonitorController Getting 
Cluster Configuration from installed connection. 
ERROR Monitoring.ConnectionMonitor ConnectionMonitor
exception thrown during model refresh! Exception: 
System.Data.SqlClient.SqlException # Message: Login 
failed for user 'xxx'.
```
Connection information should first be updated through the Configuration Management tool located on the Unified CCMP database server. Once the manual procedure defined below has been performed then the connection information will be extracted from the database before connections are established.

The Unified CCMP Application Server may have its default internal connection string updated by performing the following procedure:

- 1. Stop the following Windows Services on the Application Server by clicking **Start > Run**, entering **services.msc** and pressing **OK**. Right-click on each of the services and select the **Stop** option:
	- o UCCMP: Application Search Services
	- o UCCMP: Reporting Services
	- o UCCMP: Scheduling Services
	- o UCCMP: System Monitoring Services
- 2. Execute the following command (assuming the Application Server is installed at it's default location, the DB Server for this side is called CCMPDBSERVER and the database is called Portal):

C:\Program Files\Management Portal\Application Server>Exony.Reporting.Application.Server.exe /setup /clusterdbconnection="Integrated Security=SSPI;Persist Security Info=False;Initial Catalog=Portal;Data Source=CCMPDBSERVER"

#### **Note.**

The above specified connection string will set the Application Server to authenticate using Windows Authentication. This will result in the Network Service account being used for authentication to the DB (this is the recommended configuration for this connection). Should a SQL account be required for authentication of this connection then the appropriate connection string changes should be made e.g. Persist Security Info=False;Initial Catalog=Portal;Data Source=CCMPDBSERVER;user=sqluser;password=Password;

- 3. Start the following Windows Services on the Application Server by clicking **Start > Run**, entering **services.msc** and pressing **OK**. Right-click on each of the services and select the **Start** option:
	- o UCCMP: System Monitoring Services
	- o UCCMP: Application Search Services
- o UCCMP: Reporting Services
- o UCCMP: Scheduling Services

The connection information for this Application Server will now have been updated. The Application Server log files will reflect the change reporting the connection as established as follows:

```
INFO Monitoring.ConnectionMonitor [RDBMS 
Server] connection changed from [None/None] to [Primary 
RDBMS Server/CCMPDBSERVER]
```
#### <span id="page-39-0"></span>**Unified CCMP Data Import Server**

If the following error is identified in the Data Import Server log files then it is likely that SQL account that the Data Import Server was originally installed to use is no longer active.

```
ERROR Common.SystemControl Update
exception Exception: System.Data.SqlClient.SqlException # 
Message: Login failed for user 'xxx'. # A severe error 
occurred on the current command.
```
Connection information should first be updated through the Configuration Management tool located on the Unified CCMP database server.

The internal connection string for the Data Import Server may be updated using the following process:

- 1. Stop the following Windows Services on the Database Server by clicking **Start > Run**, entering **services.msc** and pressing **OK**. Right-click on each of the services and select the **Stop** option:
	- a. UCCMP: Data Import Server
- 2. Execute the following command from the command line (assuming that the Data Import Server has been installed at its default location): C:\WINDOWS\Microsoft.NET\Framework\v2.0.50727\insta llutil -u "C:\Program Files\Management Portal\Data Import Server\DataPipelineService.exe"
- 3. Execute the following command from the command line (assuming that the Data Import Server has been installed at its default location): C:\WINDOWS\Microsoft.NET\Framework\v2.0.50727\insta llutil /server="localhost" /catalog="Portal" /integratedsecurity="true" /username="" /password="" /importfolder="c:\IMPORTER\Data" "C:\Program Files\Management Portal\Data Import Server\DataPipelineService.exe"

#### **Note.**

The above specified connection string will set the Data Import Server to authenticate using Windows Authentication. This will result in the Network Service account being used for authentication to the DB (this is the recommended configuration for this connection). Should a SQL account be required for authentication of this connection then the appropriate command line changes should be made e.g. /integratedsecurity="false" /username="SQLUser" /password="Password"

- 4. Start the following Windows Services on the Database Server by clicking **Start > Run**, entering **services.msc** and pressing **OK**. Right-click on each of the services and select the **Start** option:
	- a. UCCMP: Data Import Server

The connection information for this Data Import Server will now have been updated. The Data Import Server log files will reflect the change, reporting the connection as established as follows:

```
INFO Monitoring.ConnectionMonitor Load 
Cluster Model from database completed
```
#### <span id="page-40-0"></span>**Unified CCMP Partitioning Service**

If the following error is identified in Partitioning Server log files then it is likely that SQL account that the Partitioning Server was originally installed to use is no longer active.

ERROR Partitioning.PartitionManager Exception Details: Exception: Microsoft.SqlServer.Management.Common.ConnectionFailureEx ception # Message: Failed to connect to server. # Source: Microsoft.SqlServer.ConnectionInfo # at Microsoft.SqlServer.Management.Common.ConnectionManager.C onnect() # at Microsoft.SqlServer.Management.Common.ConnectionManager.P oolConnect() # at Microsoft.SqlServer.Management.Common.ConnectionManager.g et\_ServerVersion() # at Microsoft.SqlServer.Management.Smo.ExecutionManager.GetSe rverVersion() # at Microsoft.SqlServer.Management.Smo.SqlSmoObject.GetDbComp arer(Boolean inServer) # at Microsoft.SqlServer.Management.Smo.SqlSmoObject.Initializ eStringComparer() # at Microsoft.SqlServer.Management.Smo.AbstractCollectionBase .get StringComparer() # at Microsoft.SqlServer.Management.Smo.SimpleObjectCollection Base.InitInnerCollection() # at Microsoft.SqlServer.Management.Smo.SmoCollectionBase.get\_ InternalStorage() # at Microsoft.SqlServer.Management.Smo.SmoCollectionBase.GetO bjectByKey(ObjectKeyBase key) # at Microsoft.SqlServer.Management.Smo.DatabaseCollection.get \_Item(String name) # at Exony.Data.Partitioning.PartitionManager.UpdatePartitionT ables(Object state) in PartitionManager.cs # # Nested Exception # # Exception: System.Data.SqlClient.SqlException # Message: Login failed for user 'xxx'.

Connection information should first be updated through the Configuration Management tool located on the Unified CCMP database server.

The internal connection string for the Partitioning Server may be updated using the following process:

- 1. Stop the following Windows Services on the Database Server by clicking **Start > Run**, entering **services.msc** and pressing **OK**. Right-click on each of the services and select the **Stop** option:
	- a. UCCMP: Partition Table Manager
- 2. Execute the following command from the command line (assuming that the Partitioning Server has been installed at its default location): C:\WINDOWS\Microsoft.NET\Framework\v2.0.50727\insta llutil -u "C:\Program Files\Management Portal\Partitioning\Exony.Data.Partitioning.Service .exe"
- 3. Execute the following command from the command line (assuming that the Partitioning Server has been installed at its default location): **Note.**

*="<ENCRYPTION PASS PHRASE>"* as specified in the following command must be replaced with the original Encryption Passphrase as entered when the system was originally installed.

```
C:\WINDOWS\Microsoft.NET\Framework\v2.0.50727\insta
llutil /passphrase="<ENCRYPTION PASS PHRASE>"
/connectionstring="Application Name=Partition Table 
Manager;Data Source=(local);Initial 
Catalog=Portal;Integrated Security=SSPI;Application 
Name=Data Partitioning Server" "C:\Program 
Files\Management 
Portal\Partitioning\Exony.Data.Partitioning.Service
.exe"
```
#### **Note.**

The above specified connection string will set the Partitioning Server to authenticate using Windows Authentication. This will result in the Network Service account being used for authentication to the DB (this is the recommended configuration for this connection). Should a SQL account be required for authentication of this connection then the appropriate connection string changes should be made e.g. "Integrated Security=SSPI;Persist Security Info=False;User

```
ID=sqluser;Password=Password;Initial 
Catalog=Portal;Data Source=localhost;"
```
- 4. Start the following Windows Services on the Database Server by clicking **Start > Run**, entering **services.msc** and pressing **OK**. Right-click on each of the services and select the **Start** option:
	- a. UCCMP: Partition Table Manager

The connection information for this Partitioning Server will now have been updated. The Partitioning Server log files will reflect the change containing no errors after service startup.

#### <span id="page-42-0"></span>**Unified CCMP Provisioning Server**

If the following error is identified in Provisioning Server log files then it is likely that SQL account that the Provisioning Server was originally installed to use is no longer active.

ERROR Runtime.ProvisioningController Exception thrown during provisioning controller startup! [Login failed for user 'xxx'.

Connection information should first be updated through the Configuration Management tool located on the Unified CCMP database server.

The internal connection string for the Provisioning Server may be updated using the following process:

- 5. Stop the following Windows Services on the Database Server by clicking **Start > Run**, entering **services.msc** and pressing **OK**. Right-click on each of the services and select the **Stop** option:
	- a. UCCMP: Provisioning Server
- 6. Execute the following command from the command line (assuming that the Provisioning Server has been installed at its default location): C:\WINDOWS\Microsoft.NET\Framework\v2.0.50727\insta llutil -u "C:\Program Files\Management Portal\Provisioning Server\Exony.Provisioning.Service.exe"
- 7. Execute the following command from the command line (assuming that the Provisioning Server has been installed at its default location): C:\WINDOWS\Microsoft.NET\Framework\v2.0.50727\insta llutil /connectionstring="Integrated Security=SSPI;Persist Security Info=False;Initial Catalog=Portal;Data Source=localhost" "C:\Program Files\Management Portal\Provisioning Server\Exony.Provisioning.Service.exe"

#### **Note.**

The above specified connection string will set the Provisioning Server to authenticate using Windows Authentication. This will result in the Network Service account being used for authentication to the DB (this is the recommended configuration for this connection). Should a SQL account be required for authentication of this connection then the appropriate connection string changes should be made e.g. "Integrated

Security=SSPI;Persist Security Info=False;User ID=sqluser;Password=Password;Initial Catalog=Portal;Data Source=localhost;"

- 8. Start the following Windows Services on the Database Server by clicking **Start > Run**, entering **services.msc** and pressing **OK**. Right-click on each of the services and select the **Start** option:
	- a. UCCMP: Provisioning Server

The connection information for this Provisioning Server will now have been updated. The Provisioning Server log files will reflect the change, reporting the connection as established as follows:

INFO Monitoring.ConnectionMonitor [RDBMS Server] connection changed from [None/None] to [Primary RDBMS Server/CCMPDBSERVER]

# <span id="page-44-0"></span>**8. Connection Monitoring**

The status of the connections used by Unified CCMP can be monitored using the Management Portal's Configuration Manager. Open it by clicking **Start > All Programs > Management Portal > Data Import Server > Configuration Manager**. Click the **Connection Manager** button and open the **Connections** tab.

From here, you can edit connection details and attempt to repair failing connections.

**Note** The monitor automatically refreshes every few seconds.

### <span id="page-44-1"></span>**Performance Counters**

Unified CCMP integrates with Windows performance counters (accessed by running the **perfmon** command) to provide real time activity monitoring. Portal appears as up to five separate objects in **perfmon**, each with a number of associated performance counters.

The **perfmon** graph can combine many different performance counters. Furthermore, **perfmon** can be configured to trace specific counters at scheduled times of the day. These performance logs can then be exported to Excel for further analysis. **Perfmon** can also connect to remote computers, if necessary.

For information on how to use and configure **perfmon**, see the Microsoft documentation on Performance Logs and Alerts.

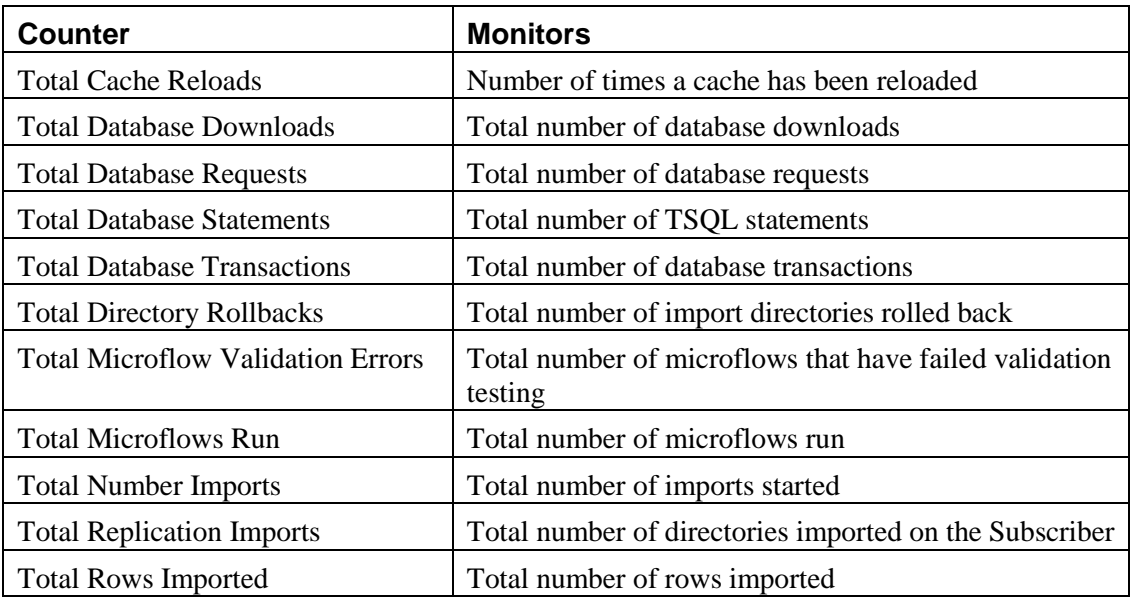

#### <span id="page-44-2"></span>**CCMP Data Pipeline Object**

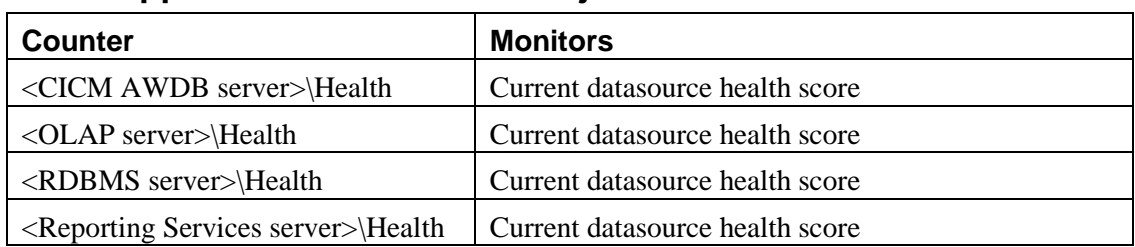

# <span id="page-45-0"></span>**CCMP Application Datasources Object**

# <span id="page-45-1"></span>**CCMP Application Monitoring Object**

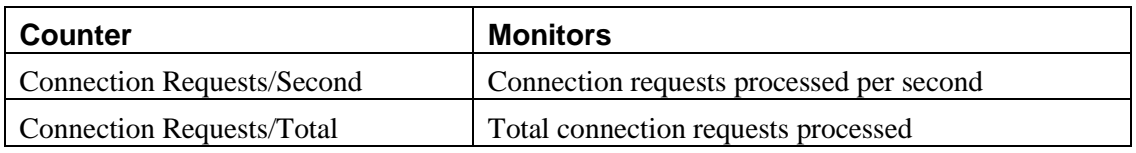

# <span id="page-45-2"></span>**CCMP Application Server Object**

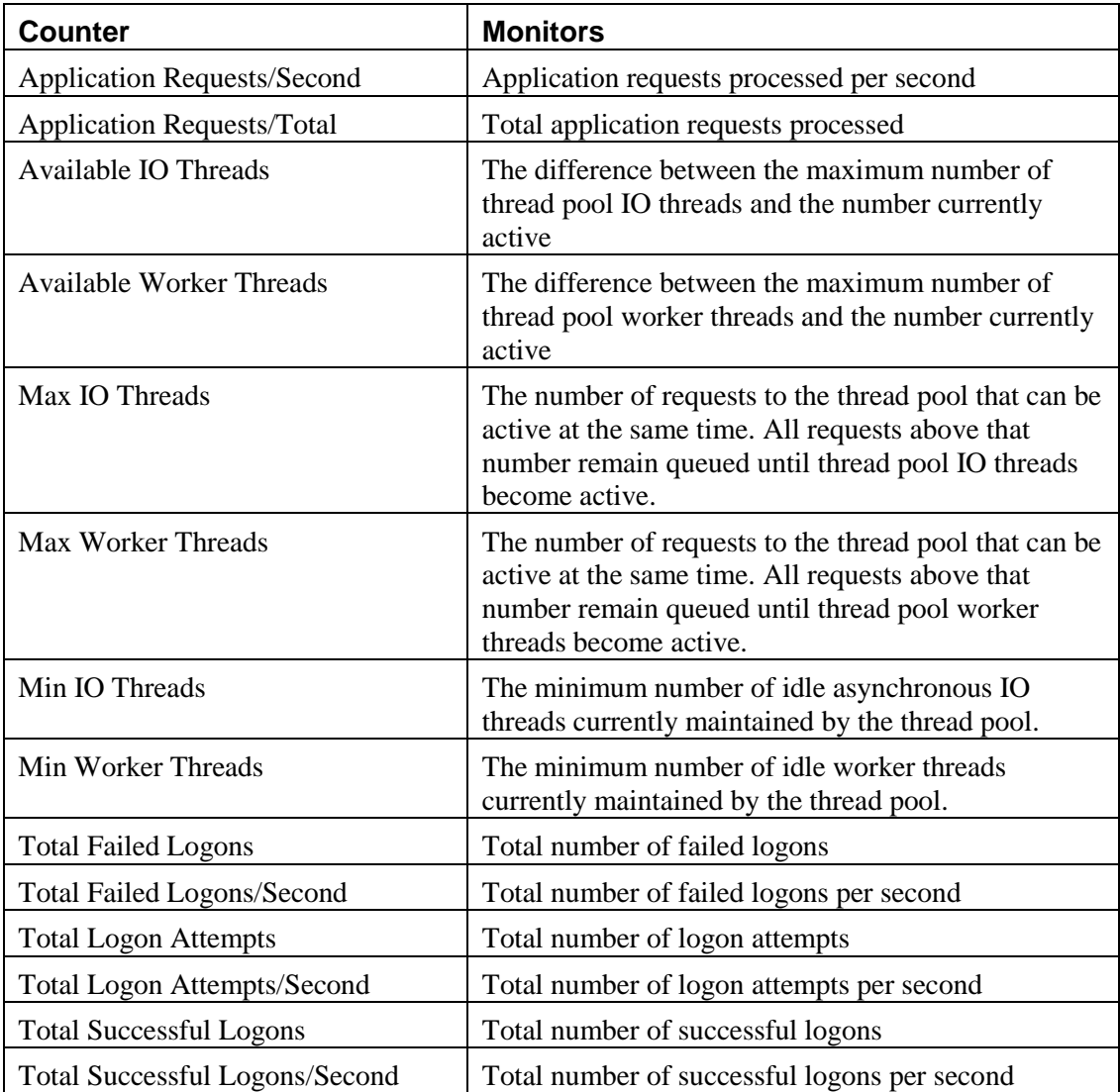

# <span id="page-46-0"></span>**9. Support Tools**

Unified CCMP provides tools to enable support personnel to assess the integrity of the Unified CCMP database and correct any reported errors. This section provides details of the tools available and instructions on how they may be utilized to provide information on system status.

#### <span id="page-46-1"></span>**DBCheck**

The DBCheck utility has been designed to automate the execution of health check queries and repairs for the Unified CCMP database. This procedure has been designed to provide an automated summary of potential data integrity issues that may affect system stability.

The Unified CCMP database holds the core resources and state machine states that drive the closed loop provisioning operations of the Unified CCMP product. The DBCheck tool is a Support utility that allows the health of the Unified CCMP database catalog to be checked and repaired.

**Note: Ensure that you have a current back up of the Portal database before executing any repair operations with DBCheck.**

#### <span id="page-46-2"></span>**Overview**

DBCheck is a console tool that is installed with the Database component of Unified CCMP. It uses a set of rules located in XML files to perform a range of check operations on the database, If errors are found the user can choose to repair them. .

During the check process if errors are found then the tool can save the error records plus the relevant product logs so that detailed off-line analysis may be performed.

Rules files can be updated independently of the DBCheck tool itself. Only Cisco supplied rules files can be used with the DBCheck tool. Rules files are signed so that if a rules file is edited DBCheck will no longer accept the file.

#### <span id="page-46-3"></span>**Architectural Background**

The Unified CCMP database is a Microsoft SQL Server database that holds the configuration, security, and provisioning and audit data for the product. The product may be operated in a high availability mode using a pair of Side A and Side B database servers synchronized with standard SQL Server transactional replication.

The Unified CCMP database catalog is written to by the following services:

- Web/Application Server. User requests are received via the product web pages and persisted into the catalog. The usual operation here is users peruse their data and make the occasional provisioning request. Some sites use bulk provisioning to make large number of provisioning requests. These are all validated and queued into the Unified CCMP database catalog.
- Provisioning Server. This service reads the provisioning requests and uses the appropriate workflows to apply them to the related Unified CCE(s) and Unified CM(s) using the Cisco ConAPI and AXL APIs. This is a regulated activity that protects the back-end equipment when very large bursts of

activities occur. The results of the provisioning operations are written back to the Unified CCMP database catalog as either successful (items are ready/deleted) or failed (error state).

- Data Import Server. This service operates in the reverse direction of the Provisioning Server and reads the configuration data from the Unified CCE(s) and Unified CM(s). It applies read data to the data model held in the Unified CCMP database. By default, this operation occurs every 15 minutes.
- Transactional Replication. Write operations committed into the partner Unified CCMP database catalog are replicated across the network and written to the local database catalog. For information on this standard technology please see <http://technet.microsoft.com/en-us/sqlserver/bb895875>

#### <span id="page-47-0"></span>**Installation**

DBCheck is installed with the Unified CCMP Database component. The DBCheck tool is located in C:\Program Files\Management Portal\Database\DbCheck if the default installation options are selected.

### <span id="page-47-1"></span>**Configuration**

The DbCheck.exe.config file contains the configuration information which may need editing to match a specific installation.

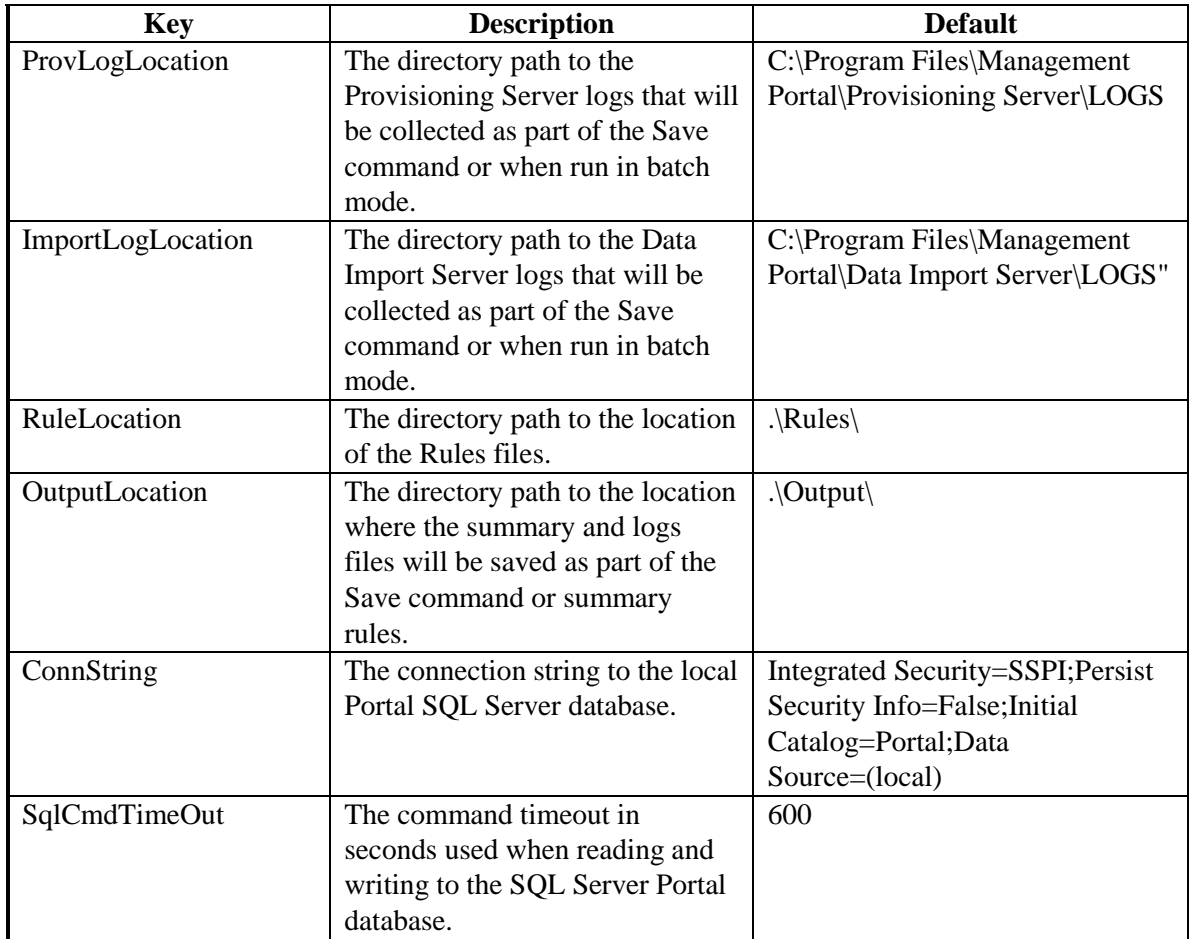

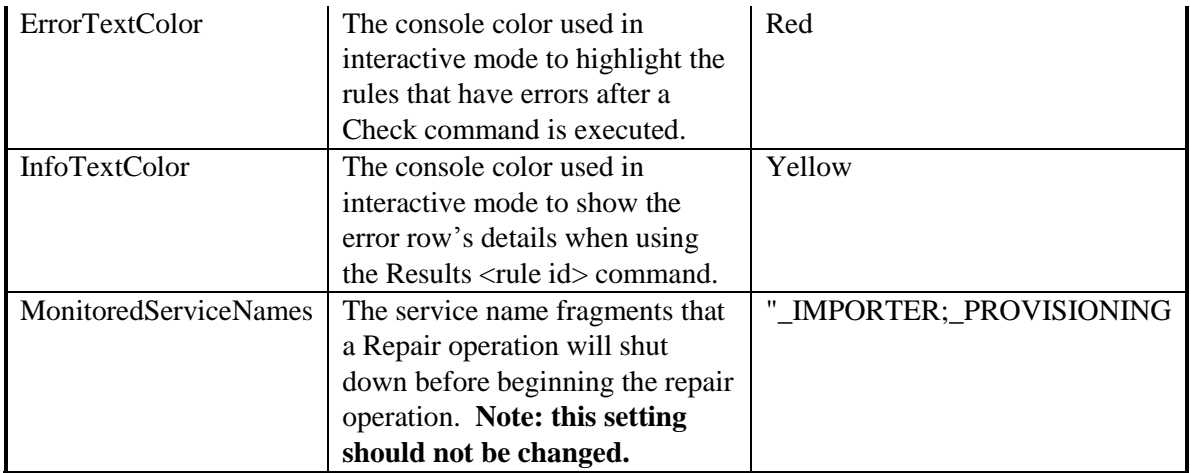

Ensure the configuration matches the system configuration before executing the DBCheck tool.

## <span id="page-48-0"></span>**Running DBCheck**

DBCheck may be executed from the command line by running the DBCheck.exe file from the installation location (typically C:\Program Files\Management Portal\Database\DbCheck).

Once initiated the following commands may be executed to monitor system data integrity and repair data in the event of a reported issue.

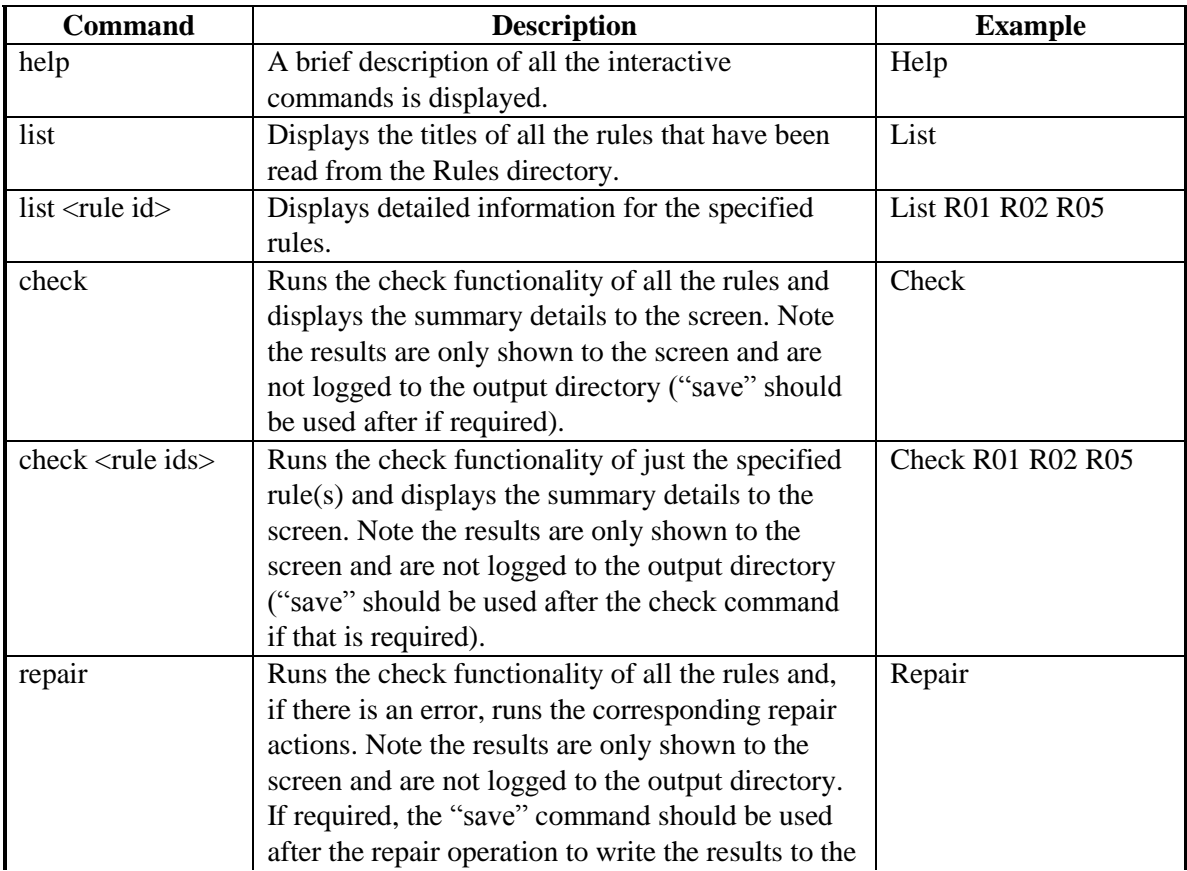

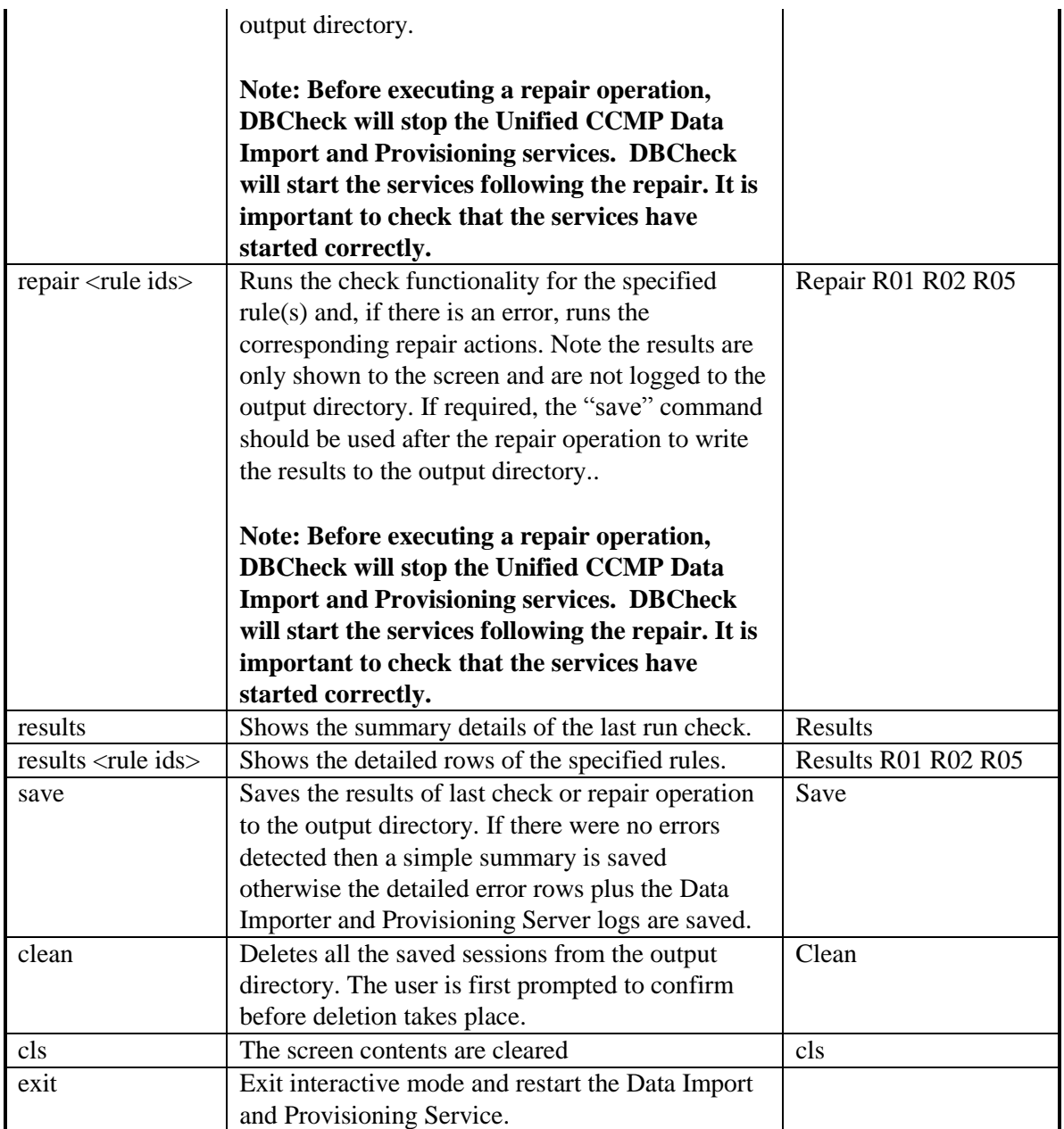

## <span id="page-49-0"></span>**Logging and Error Reporting**

By default, DBCheck writes all of its console output to a text file in the installation directory called DbCheck.log. This log file can be used to troubleshoot potential issues e.g. database connectivity errors, when the tool is used.

If a save command or a batch operation is performed then the tool will execute the check queries, record results, copy the essential log files for the last 24 hours and generate a high level summary of results. A new folder will be created in the Output folder with a naming convention derived from the date-time in the following format:

*yyyy\_MM\_dd\_hh\_mm\_ss\_<Flag>* 

where  $Flag = E$  for errors found or S for success (no errors)

This folder will contain the following items:

- Dbcheck Check Summary.html
- Dump files containing query results for any check queries that returned results**.**
- ProvisioningServerLogs folder containing log files for the Provisioning Server for the last 24 hours.
- IMPORTERLogs folder containing log files for the Data Import Server for the last 24 hours.

#### <span id="page-50-0"></span>**Reviewing Logs**

When check rules return errors then the saved logs should be analyzed before a repair is performed. Some rules such as "In Error Items" return items that have been in the Error status for longer than 24 hours.

It may be perfectly valid that items are in error state, for example the creation of an IP Phone may have failed because Unified CM has reached a license limit. In this scenario, running a repair would remove the IP Phones in error status from the Unified CCMP database and they would not be provisioned on the Unified CM.

The correct process for this scenario would be to identify the licensing exception from the logs, add additional licenses to Unified CM and then re-save the IP Phones through Unified CCMP.

#### <span id="page-50-1"></span>**Troubleshooting**

In the event that a DBCheck repair returns an error the execution log should be reviewed. If a database timeout occurred then the timeout configuration should be changed, the tool re-loaded and the command re-executed.

# <span id="page-51-0"></span>**Index**

administrator account, 16 host, 14 tenant, 18 agent desktop templates, 26 agent team templates, 26 agent templates, 24 application server, 12, 33 audit history, **30** audit reports, 30, 33 viewing, 31 audit trails, **30** authentication, 16 bulk upload, 22 failure, **29** tool, 28 connection monitor, 49 creating prefixes, 15 tenant administrator, 18 CSV files, 22 editing, 22 data import server, 12, *33*, 40 data types, 23 database backup and recovery, 40 database codes, 37 database server, 12 delete confirmed state, *36* delete pending state, *36* editing CSV files, 22 error state, *35* folder templates, 25 global templates, 22 host administrator

responsibilities, 14 Internet Information Services Manager (IIS), 32 memberships, 37 passwords resetting, 19 rules, 19 perfmon, 49 performance counters, 49 prefixes creating, 15 deleting, 16 editing, 15 viewing, 15 provisioning server, 12, *33*, 41 ready state, *35* reporting services, *33* resource states, *34* restart, 40 servers application, *33* data import, *33*, 40 provisioning, *33*, 41 single sign-on, 16 managing users with, 18 skill group templates, 27 SSO. *See* single sign-on state machine scenarios, 38 states, *34* delete confirmed, *36* delete pending, *36* error, *35* ready, *35* state machine scenarios, 38 synchronize, *35* synchronize state, *35*

system manager, 20 templates, 22 agent, 24 agent desktop, 26 agent team, 26 folder, 25 global, 22 skill group, 27 tenant administrator, 14 tenant folder, 14, 15

## tenants importing, 14 tenant administrator, 14 tenant administrators, 18 tenant folder, 14, 15 user interface, 36 user types, 14 web application, 32 web server, 12, 14